# **PRÀCTICA 1. INTRODUCCIÓ AL PROGRAMA PC-1D: ESTUDI D'UNA JUNCIÓ NP**

## **1.1. Introducció**

Aquesta pràctica té dos objectius: d'un costat, introduir el programa PC-1D, i de l'altre, simular una junció np, que no és altra que una junció pn anomenada al revés! Més endavant veurem el perquè, que tan sols fa referència a l'origen i al sentit de l'eix d'abcises (1D). Segons aquest eix es mesuren els valors de les diferents magnituds com són ara el corrent d'electrons i forats.

El primer objectiu consisteix a introduir l'estudiant en l'ús del programa de simulació PC-1D, descrivint les seves prestacions i limitacions. Aquesta introducció es duu a terme realitzant diverses simulacions d'una junció pn, dispositiu del qual l'estudiant ha de tenir un coneixement previ assolit en les corresponents classes teòriques. Atès l'ampli ventall de possibilitats que ens permet el programa a l'hora de simular un dispositiu, el segon objectiu consisteix a estudiar una junció pn mitjançant la seva simulació. S'utilitzarà l'arxiu NP.PRM i els resultats que es demana que s'obtinguin d'aquest estudi s'exposen en l'apartat 1.3 d'aquest guió. També s'utilitzarà l'arxiu TENSIONS.TXT per realitzar simulacions en mode Batch. S'aconsella salvar un arxiu amb un nom diferent per a cada simulació: NPS1.PRM, NPS2.PRM,...,NPQ1.PRM,....

# **TREBALL PREVI A LA REALITZACIÓ DE LA PRÀCTICA: a) Llegir amb deteniment aquest guió**

**b) Reproduir personalment les simulacions de l'apartat 1.2.1** 

PC-1D és un programa de simulació unidimensional de dispositius semiconductors que permet estudiar les concentracions d'electrons i de forats en diferents condicions: polarització, il.luminació, efectes d'alta injecció, efectes d'alt dopatge, etc. Atesa la versatilitat del programa i els coneixements previs de l'estudiant introduim a continuació el programa realitzant la simulació d'una junció pn.

## **1.2. Descripció de la junció pn**

En aquest apartat es realitza en primer lloc una breu descripció física de l'electrostàtica de la junció pn i a continuació es realitzen diverses simulacions guiades on es descriuen les característiques d'una junció en particular. En apilar convenientment dues llenques de material semiconductor extrínsec de diferent tipus es pot realitzar una junció pn (epitaxialment, per implantació iònica, per difusió), responsable del comportament rectificador d'aquesta estructura: dos punts elèctrics connectats a través d'una junció presenten una resistència al pas del corrent diferent si es va en un sentit o en l'altre, el que dóna lloc al dispositiu conegut amb el nom de díode d'estat sòlid. Les juncions es poden classificar segons com es realitza el pas d'un tipus a l'altre: si el canvi té lloc d'una forma gradual la junció s'anomena gradual, i si el canvi es produeix abruptament, abrupta. A la següent figura observem com varia la densitat de càrrega de la zona de càrrega d'espai d'una junció gradual i d'una abrupta.

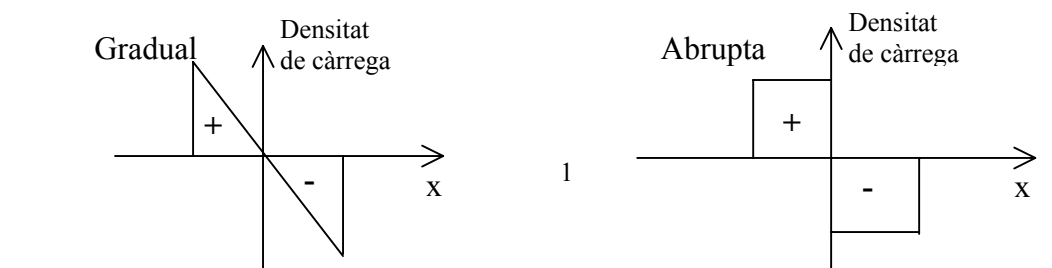

## **1.2.1 Simulacions guiades d'una junció pn**

L'objectiu de les següents simulacions guiades (S1, S2, S3, S4, S5) és aconseguir la familiarització necessària amb el programa de simulació per poder-lo utilitzar destrament en l'estudi d'una junció. És per això que en algunes d'aquestes simulacions es fa un estudi detallat de les magnituds que descriuen els estats de la junció a simular.

## **S1: Simulació a l'estat d'equilibri**

Salvem el fitxer amb el nom NPS1.PRM.

Incorporació de l'arxiu que conté l'estructura

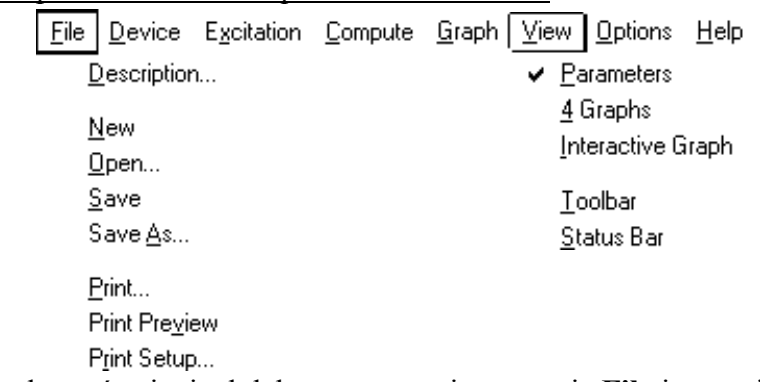

En el menú principal del programa primer es tria **File** i a continuació **Open** i s'incorpora l'arxiu NP.PRM. Després es tria **View** i a continuació **Parameters**. Fet això, tenim en pantalla un llistat amb els valors més rellevants de les magnituds que caracteritzen l'estructura a simular, que en aquest cas té una única regió. A la dreta d'aquest llistat apareix una representació gràfica del dispositiu. El llistat està dividit en 4 zones, cadascuna de les quals encapçalada per un nom: DEVICE, REGION1, EXCITATION i RESULTS.A continuació descrivim cadascuna de les línies d'aquestes 4 zones.

#### Verificació dels valors dels paràmetres de l'estructura

En primer lloc, a continuació del mot **DEVICE**, que apareix en vermell, s'hi han de veure en negreta les línies de text següents:

# **Device area: 1** µ**m<sup>2</sup> Emitter contact enabled Base contact enabled**

l

La resta de línies de text que s'hi llegeixen han d'estar en itàlica, el que vol dir que estan desactivats els paràmetres corresponents. Per activar algun paràmetre (línia de text en itàlica) o per visualitzar cadascun dels menús de paràmetres activats (línies de text en negreta) posarem la fletxa del ratolí damunt de la línia de text i premerem 2 cops el botó dret del ratolí. A continuació es descriuen els camps que apareixen en visualitzar els menús corresponents als tres paràmetres actius d'aquesta simulació<sup>1</sup>.

**Device area**: permet fixar el valor de l'àrea en cm<sup>2</sup>, mm<sup>2</sup> o bé en  $\mu$ m<sup>2</sup>. El valor màxim permès és de  $10^4$  cm<sup>2</sup>, i el valor mínim permès és de  $10^{-4}$   $\mu$ m<sup>2</sup>, o fins i tot menor. En

<span id="page-1-0"></span><sup>&</sup>lt;sup>1</sup> Sempre que apareixin línies en itàlica o en negreta se segueix el mateix procediment per activar-les o visualitzar-les.

aquesta simulació, i tan sols en aquesta, l'àrea valdrà 1cm2 . *Introduiu ara aquest valor de l'àrea.* 

**Emitter/Base contact enabled**: permet fixar el valor de la resistència interna del contacte en ohms i la distància a la qual es troba el contacte de la superfície en micròmetres, 0 i 2µm respectivament. El valor màxim permès de la resistència és superior als gigaohms i el valor mínim permès és inferior als mil.liohms. En aquesta simulació la resistència dels contactes d'emissor i base val, tant en el cas del contacte d'emissor com en el de base a 10-6Ω. *Comproveu ara aquests valors.*

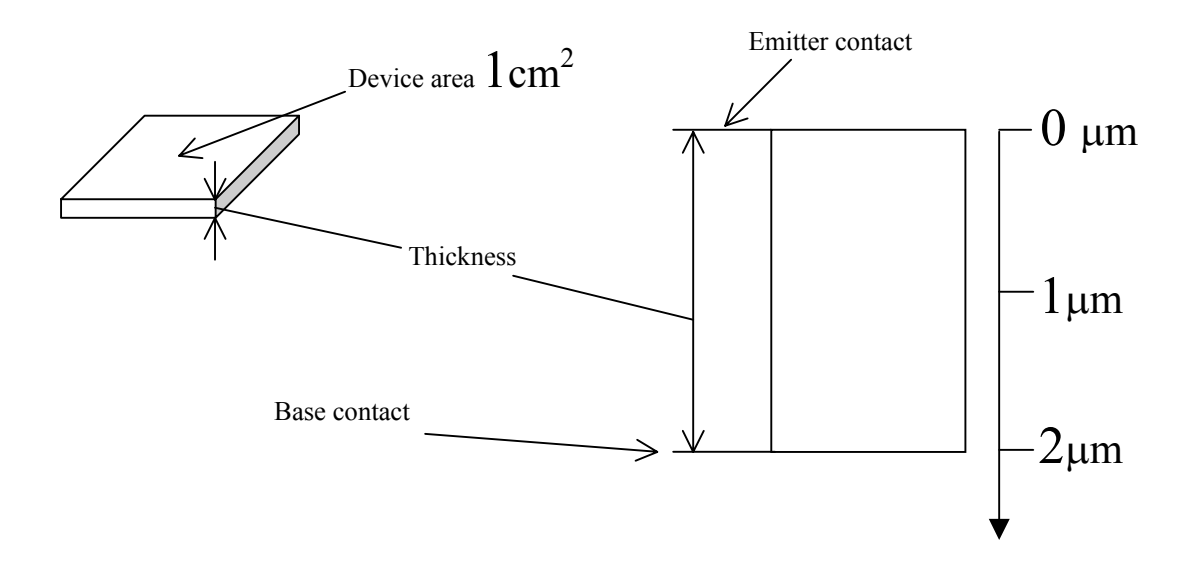

En segon lloc, a continuació del mot **REGION 1**, que apareix en vermell, s'hi ha de veure en negreta les línies de text següents:

```
Thickness: 2 µm 
Material from si.mat 
       Carrier mobilities from internal model 
        Dielectric constant: 11.9 
       Band gap: 1.124 eV 
       Intrinsic conc. at 300K: 1x10+010cm-3
       Refractive index from si.inr 
       Absorption coeff. from si300.abs 
P-type background doping: 1x10+016
cm-3
1st front diff. : N-type, 1x10+017cm-3
Bulk recombination: \tau_n=0.25\mu s, \tau_p=0.166667\mu sFront-surface recom.: S model, S_n = S_p = 1x10^{+008}cm/s
       Rear-surface recom.: S model, S_n = S_p = 1 \times 10^{+008} cm/s
```
En visualitzar els menús corresponents a aquestes línies apareixen nous camps, que tot seguit s'expliquen.

**Thickness**: permet fixar el valor del gruix t en µm. El valor màxim permès és de  $10^6 \mu$ m, i el valor mínim permès és de  $10^{-3} \mu$ m. En aquesta simulació el gruix val  $2 \mu$ m. *Comproveu ara aquest valor.*

**Material**: permet triar l'arxiu (\*.MAT) corresponent a un dels següents materials cristal.lins:  $Al<sub>0.3</sub>Ga<sub>0.7</sub>As$ , GaAs, Ge, InP, Si. En aquesta simulació l'arxiu escollit és el del silici (SI.MAT).

A continuació anem a descriure els paràmetres continguts a les línies que segueixen i que tan sols depenen del material, no depenen de la tecnologia emprada en la fabricació del dispositiu:

**Carrier mobilities**: permet fixar els valors dels paràmetres del model que utilitza el programa per calcular la mobilitat dels portadors en funció de la temperatura i de les concentracions d'impureses donadores  $N_D$  i acceptadores  $N_A$ :

$$
\mu = \mu_{\min} T_n^{\beta_1} + \frac{(\mu_{\max} - \mu_{\min}) T_n^{\beta_2}}{1 + \left\{ N_{ref}^{-1} T_n^{\beta_3} (N_D + N_A) \right\}^{\alpha T_n^{\beta_4}}} \qquad \text{on } T_n = T/300 \text{K}
$$
 (1.1)

Els valors que s'utilitzen en aquesta simulació, que corresponen al silici, són els que apareixen en les taules següents.

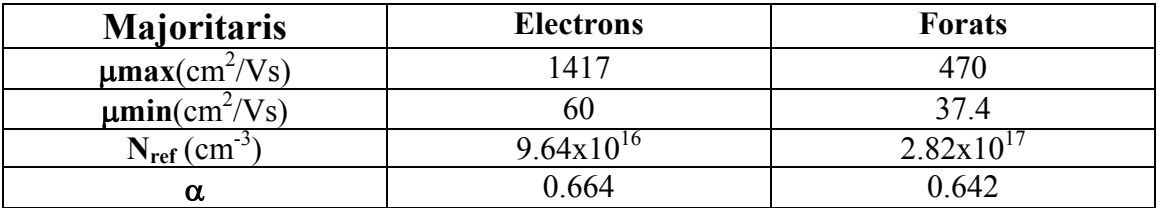

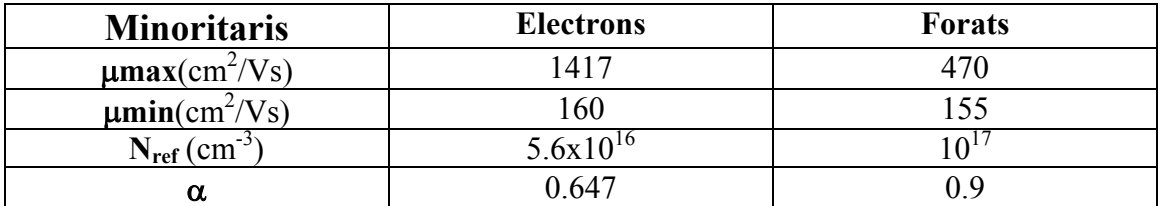

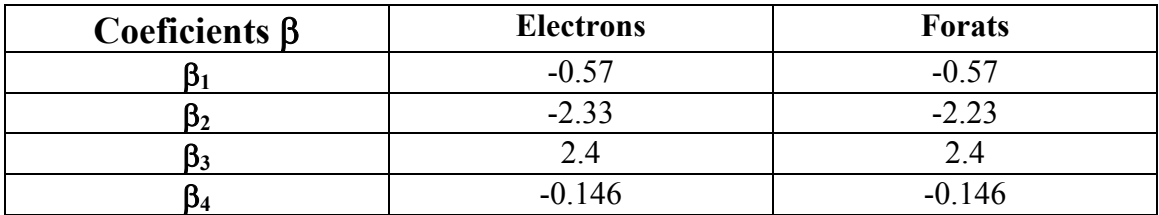

L'expressió (1.1) dóna la mobilitat quan el camp elèctric és menyspreable  $\mu_F$  (low-field mobility), mentre que quan és gran, la mobilitat  $\mu_{HF}$  (high-field mobility), disminueix progressivament, i la velocitat dels portadors assoleix un valor màxim anomenat de saturació ( $v_{\text{sat}}$ ). El valor de  $v_{\text{sat}}$  que s'utilitza en aquesta simulació és de 10<sup>7</sup>cm/s.

$$
\mu_{HF} = \frac{\mu_{LF}}{\sqrt{1 + \left(\frac{\mu_{LF}E}{v_{sat}}\right)^2}}
$$
(1.2)

Per visualitzar la gràfica de les mobilitats d'electrons i forats es tria, en el menú principal del programa, **View**, i a continuació, **Interactive Graph**, amb la qual cosa apareix una gràfica en pantalla. Si aquesta no és la de mobilitats es tria, en el menú principal, **Graph** i a continuació **Spatial**, amb la qual cosa tenim en pantalla un llistat de les gràfiques espaials més habituals i triem Carrier Mobilities<sup>2</sup>. *Representeu ara la mobilitat dels electrons i la dels forats.* 

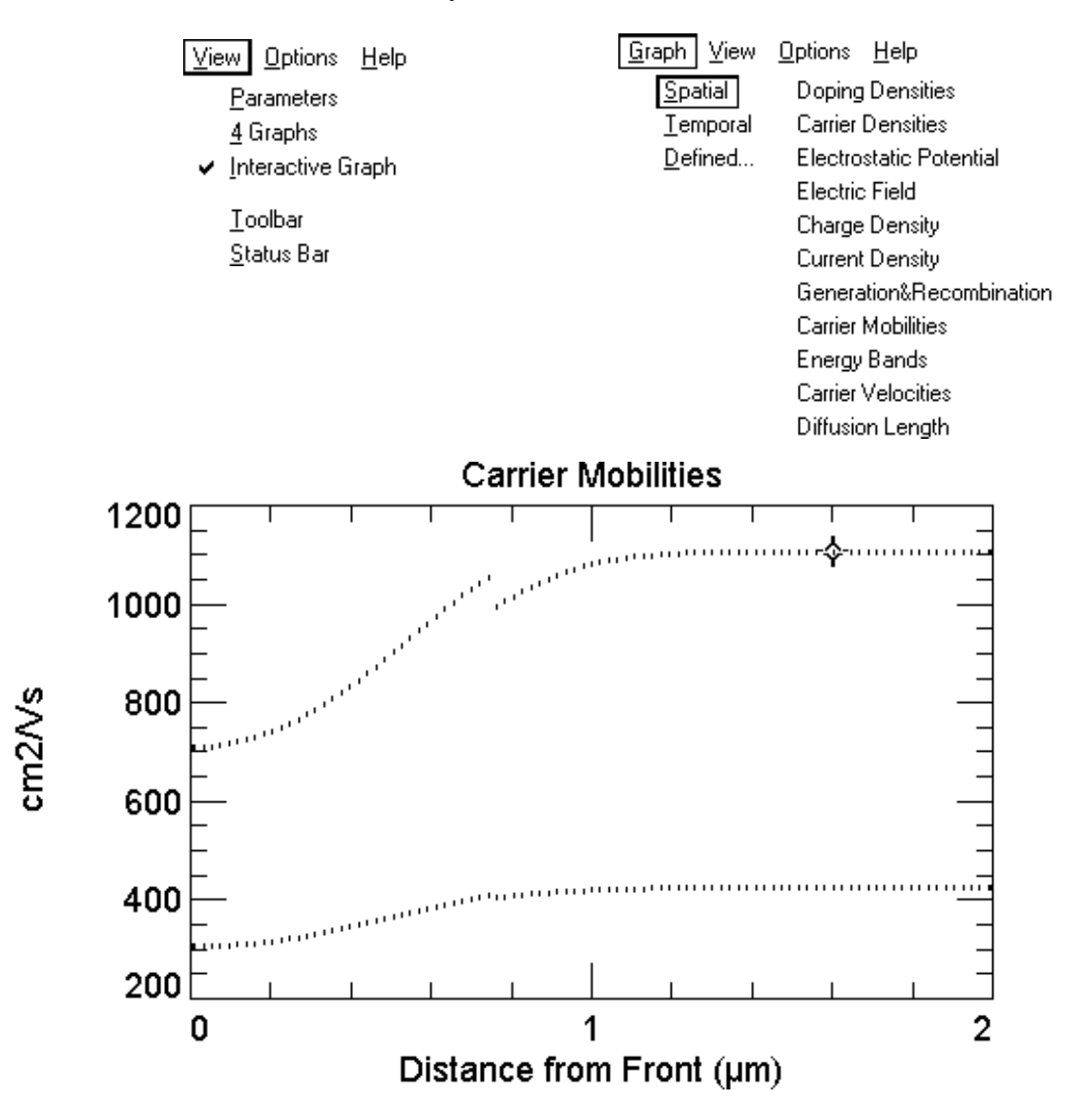

Observem en aquesta gràfica que el valor de la mobilitat no és una constant arreu del dispositiu. La corba superior correspon a la mobilitat d'electrons, superior a la dels forats (corba inferior). Atès que encara no s'ha procedit a fer la simulació S1, apareix una discontinuïtat finita d'ambdues corbes al punt  $x_i$  que no té altre interès que el d'indicar-nos la presència d'un canvi en el valor de la mobilitat en aquest punt xj, la posició de la junció metal.lúrgica. Es pot veure a les gràfiques de l'annex d'aquesta pràctica la dependència de la mobilitat respecte la concentració i el camp elèctric, a temperatura ambient, tant per majoritaris com per minoritaris. *Compara ara els valors de la mobilitat d'electrons i forats de la gràfica anterior amb les de l'annex.* 

l

<span id="page-4-0"></span><sup>&</sup>lt;sup>2</sup> Se seguirà el mateix procediment sempre que es vulgui representar una gràfica espaial el nom de la qual apareix en el menú **Spatial**

Per tornar enrera on érem, a la pàgina on es descriu el dispositiu, en el menú principal sempre triarem **View** i a continuació **Parameters**. *Retorna-hi ara.* 

A continuació de la línia on es fixa el valor de la mobilitat dels portadors hi ha cinc altres línies en negreta, on els paràmetres als quals s'accedeix a través d'elles estan relacionats amb el material de què està fet el dispositiu:

**Dielectric constant**: permet fixar el valor de la permitivitat relativa. El valor màxim permès és 100, i el valor mínim permès és 1. En aquesta simulació posarem el valor 11.9, corresponent al silici. *Comproveu ara aquest valor.*

**Band Gap**: permet fixar el valor de l'amplada de la banda prohibida *Band gap* , l'afinitat electrònica *Electron Affinity* i el quocient de les densitats efectives a la banda de conducció i valència  $N_c/N_V$ .

**Intrinsic concentration n<sub>i</sub>(T)**: permet fixar el valor de la concentració intrínseca per a 200K, 300K i 400K de temperatura.

Els valors d'aquests paràmetres que s'utilitzen en aquesta simulació, corresponents al silici, són els que apareixen en la següent taula. *Comproveu ara aquests valors*.

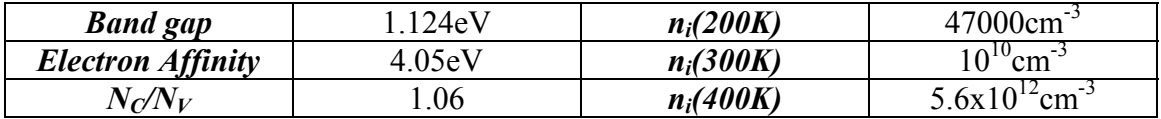

**Refractive index**: permet fixar el valor de l'index de refracció n.

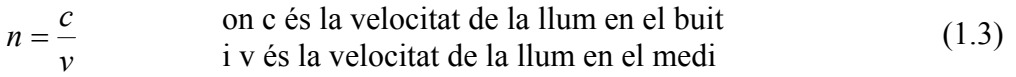

El programa permet fixar un mateix valor independentment de quina sigui la longitud de l'ona incident o bé fixar-ne la dependència mitjançant un arxiu (\*.INR). Els arxius disponibles corresponen a un dels materials cristal.lins següents: GaAs, Ge, InP, Si. En aquesta simulació l'arxiu escollit és el del silici (SI.INR).

**Absorption coefficient**: permet fixar el valor del coeficient d'absorció α.

on g(x) és la velocitat de generació de parells electró forat i φ(x) és el flux de fotons que arriben a una per segon a x (1.4)  $(x)$  $\left( x\right)$ *x g x*  $\phi$  $\alpha =$ 

El programa permet calcular el coeficient d'absorpció com a funció de la longitud d'ona a partir d'un model intern funció de la temperatura o bé es pot fornir al programa la dependència del coeficient d'absorpció respecte la longitud d'ona mitjançant un arxiu del tipus \*.ABS. Els arxius disponibles corresponen a una temperatura de 300K i a un dels materials cristal.lins següents: GaAs, Ge, InP, Si. En aquesta simulació l'arxiu escollit és el del silici (SI300.ABS).

Fins aquí hem descrit paràmetres com ara l'ample de banda o la constant dielèctrica que depenien del material. Ara venen uns altres paràmetres, com pot ser la posició de la junció metal.lúrgica –el punt on el semiconductor extrínsec passa de ser de tipus N a tipus P- que depèn, no només del material, sinó que depèn també de com s'hagi fabricat

el dispositiu, en aquest cas la junció. Arribats aquí és bo dir que el dispositiu d'aquesta pràctica s'ha anomenat *junció np* i no **junció pn** –malgrat ser-ho, evidentment- per posar de relleu que existeix un eix, segons el qual el programa assigna valors positius o negatius a les intensitats dels diferents corrents. Aquest eix té un origen de coordenades i aquest està a dalt de tot -el contacte d'emissor està a la posició 0µm- on, com tot seguit veurem, el semiconductor allà és tipus N. Seguint doncs el sentit positiu d'aquest eix, i partint de l'origen, primer trobem un tipus N i després un tipus P. D'aquí que haguem anomenat al dispositiu *junció np*.

Després d'aquest grup de sis línies venen un parell de línies que fan referència al tipus de substrat i als perfils dels dopants:

**X-type background doping**: permet fixar el valor de la concentració N<sub>B</sub> uniforme d'impureses donadores N<sub>D</sub> (X=N)) (o acceptadores N<sub>A</sub> (X=P)) del substrat, o bé directament o bé a partir d'un valor de resistivitat<sup>[3](#page-6-0)</sup>. En aquesta simulació el substrat és tipus P i la concentració d'impureses  $10^{16}$ cm<sup>-3</sup>. En aquesta simulació, els valors de la resistivitat, calculada a partir de la mobilitat de majoritaris,

$$
\rho = \frac{1}{q\mu_p N_A} \tag{1.5}
$$

i els valors de la mobilitat i del coeficient de difusió d'electrons i forats a 300K són els que apareixen en la següent taula.

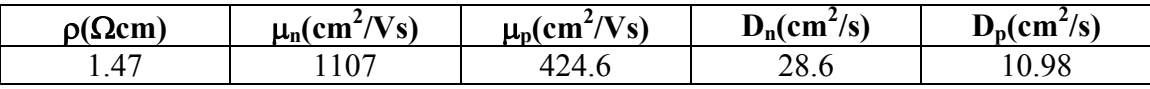

*Comproveu aquests valors clicant dos cops sobre la línia* **P-type background doping: 1x10+016cm-3**. Es bo arribats aquí, comentar la interactivitat d'aquest menú. *Enlloc d'aquest valor de la concentració, introduiu el valor 1x10+017 cm -3 i enlloc de prémer la tecla* RETURN *premeu la tecla* TABULADOR. *Observeu com els valors de la mobilitat, de la constant de difusió i de la resistivitat s'actualitzen.* El mateix passa si enlloc de variar el valor de la concentració es varia el de la resistivitat: s'actualitzen els valors de la mobilitat, de la constant de difusió i de la concentració en prémer la tecla TABULADOR. Tenim doncs, una manera de conèixer el valor que pendran aquests paràmetres abans de fer cap canvi. *Retorneu ara al menú anterior triant* CANCEL.

**1st front diffusion**: permet fixar el perfil de la concentració d'impureses donadores  $N_D(x)$  o acceptadores  $N_A(x)$ , que en cap cas pot ser inferior a 1cm<sup>-3</sup>, corresponent a la primera difusió frontal. A la següent taula es mostren els perfils que es poden escollir.

| Perfil                | N(x)                                            | Rang                  |
|-----------------------|-------------------------------------------------|-----------------------|
| Uniform               | $1 \text{cm}^{-3}$                              | $0 < x < x_n$         |
|                       | $\rm N_0$                                       | $x_p < x < x_p + x_d$ |
|                       | $1 \text{cm}^{-3}$                              | $x_p + x_d < x < t$   |
| Exponencial           | $N_0exp(- x-x_p /x_d)$                          | $0 \leq x \leq t$     |
| Gaussian              | $N_0 exp(-(x-x_p)^2/x_d^2)$                     | 0 < x < t             |
| Erfc (Error Function) | $\mathrm{N}_0$                                  | $0 < x < x_n$         |
|                       | $N_0$ erfc((x-x <sub>p</sub> )/x <sub>d</sub> ) | $x_p < x < t$         |

<span id="page-6-0"></span><sup>&</sup>lt;sup>3</sup> Per actualitzar els valors de les caselles d'un menú introduïu un nou valor a la casella triada, en aquest cas la de la resistivitat, i premeu la tecla tabulador.

l

 $N_0$  és el valor màxim, anomenat també valor de pic, que ha de ser inferior a la densitat atòmica del substrat i superior a la concentració d'impureses  $N_B$ , i  $x_p$  indica la seva posició. La rapidesa amb la qual decau el perfil ve indicada pel paràmetre  $x_d$ , que rep el nom de factor de profunditat. En aquesta simulació, el perfil és gausià i els valors dels paràmetres corresponents al perfil són els que apareixen en la següent taula.

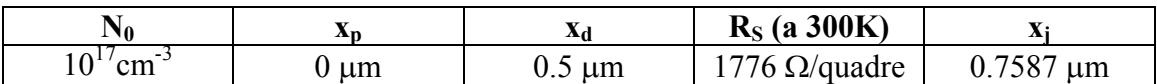

*Tria ara tipus P enlloc de tipus N i observa el nou valor de la resistivitat*. *Retorneu al menú anterior triant* CANCEL. A la següent taula es mostren els valors màxims i mínims dels paràmetres  $x_p$  i  $x_d$  admissibles pel programa.

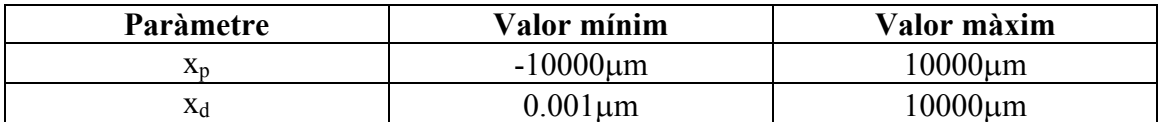

Per visualitzar la gràfica del perfil de dopat es tria, en el menú principal del programa, **View** i a continuació, **Interactive Graph**, amb la qual cosa apareix una gràfica en pantalla. Si aquesta no és la del dopat es tria, en el menú principal, **Graph** i a continuació **Spatial**, amb la qual cosa tenim en pantalla un llistat de les gràfiques espaials més habituals i triem **Doping Densities**.

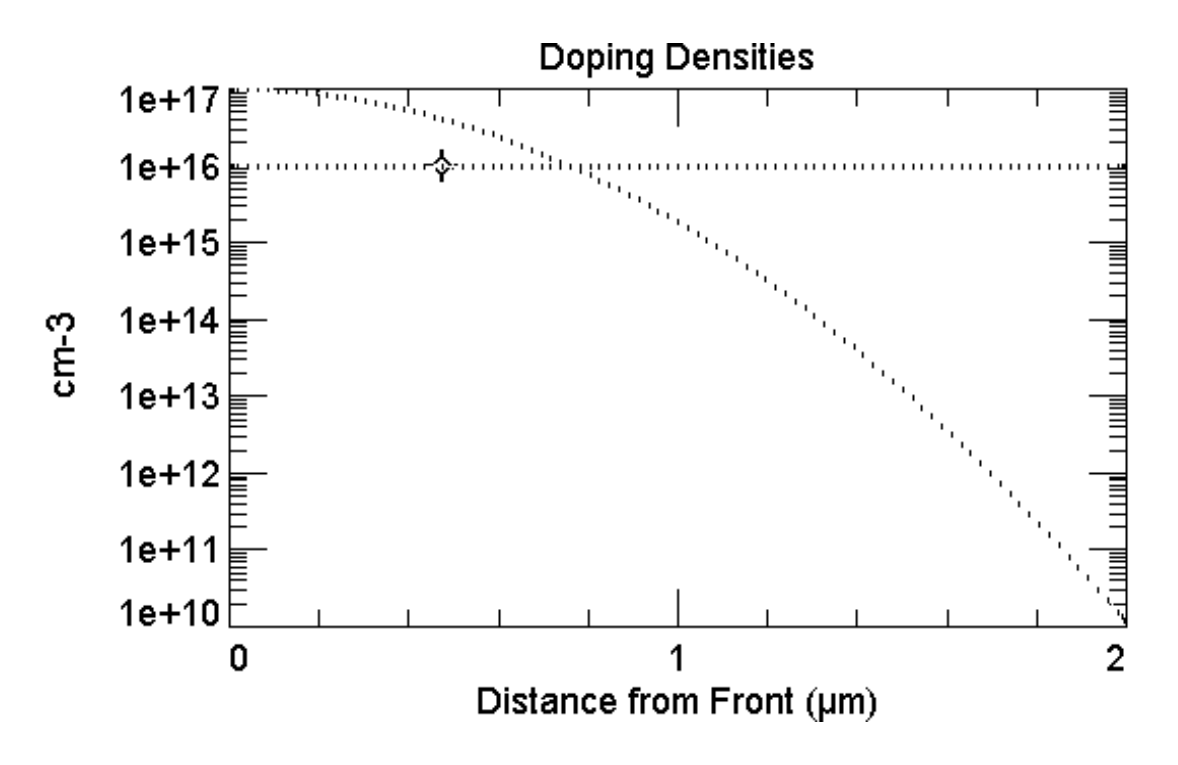

*Observeu en aquesta gràfica els fets següents*: 1)el perfil d'impureses és gausià i de tipus N fins  $x_i$ ,  $2$ )a partir de  $x_i$  el perfil és constant i de tipus P,

i *mesureu* damunt d'aquesta mateixa gràfica, un cop ampliada, que fornim a continuació a tall de comprovació, *el valor del pendent de la recta tangent (traç continu) al perfil de dopat en el punt xj*.

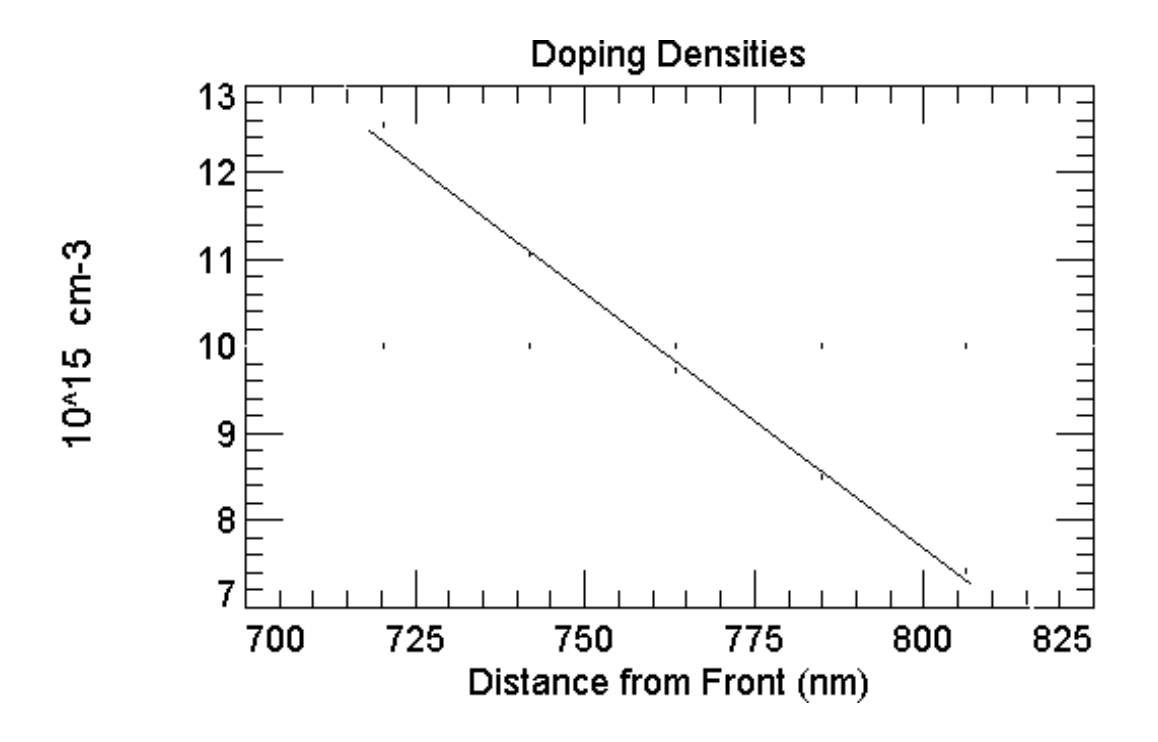

Per realitzar aquesta mesura i sempre que vulgueu situar el cursor en un punt determinat de qualsevol gràfica, féu-ho amb les fletxes del teclat o bé situeu la fletxa damunt del punt en qüestió i premeu el botó esquerra del ratolí. Per llegir-ne les coordenades activeu la barra d'estat, que apareix a la part inferior de la pantalla en triar, en el menú principal **View** i, a continuació, **Status Bar**. Per ampliar un interval, emmarqueu-lo mantenint premut el botó esquerra del ratolí. Per canviar l'escala logarítmica a linial trieu al menú principal **Graph**, a continuació **Defined**, i finalment desactiveu l'opció **Use Log Scale**, o bé cliqueu dos cops amb el botó esquerra del ratolí sobre el mateix eix. *Feu ara aquesta mesura.* Fornim a continuació el càlcul del valor del pendent del perfil de dopat al voltant de xj. *Compareu aquest valor amb el que heu obtingut.* 

$$
a = -\frac{(-12.56 - 7.424)10^{15} \, \text{cm}^{-3}}{(806.3 - 720.2)10^{-7} \, \text{cm}} = -6x10^{20} \, \text{cm}^{-4}
$$

Per tornar enrera on érem, a la pàgina on es descriu el dispositiu, en el menú principal triem **View** i a continuació **Parameters**.

A continuació comentem com fixar en el menú de 1<sup>st</sup> first diffusion el valor de la concentració màxima  $N_0$  a partir de la resistència de quadre  $R_s$ , la relació d'aquest paràmetre amb la conductivitat  $\sigma(x)$  i la interactivitat de nou d'aquest menú, que parellament a l'anterior menú permet conèixer els valors que prendran certs paràmetres abans de validar un canvi utilitzant la tecla TABULADOR enlloc de la tecla RETORN DE CARRO.

En el menú  $1<sup>st</sup>$  front diffusion el valor de N<sub>0</sub> es pot fixar directament o bé a través de la resistència de quadre  $R_s$ . El factor de profunditat  $x_d$  també es pot fixar directament o bé a través de la profunditat de la junció xj. Si el que es persegueix és un determinat valor de la resistència de quadre i una determinada profunditat de la junció, es poden obtenir els valors de N<sub>0</sub> i de  $x_d$  del perfil de dopat fixant alternativament els valors de R<sub>s</sub> i de  $x_i$ , i ajustant els valors d'aquests paràmetres tants cops com faci falta fins assolir els valors desitjats. *Fixeu ara els valors de Rs=2000*Ω*/quadre i de xj=0.5*µ*m introduint ambdos valors alternativament, prement la tecla tabulador, sense modificar ni el perfil ni el*   $tipus, i obteniu els valors de N<sub>0</sub> i de x<sub>d</sub> del perfil de dopat.$ 

El perfil de dopat es pot modificar amb una segona difusió frontal i una de posterior. El programa també permet definir-lo a partir d'un arxiu del tipus \*.DOP. Quan el perfil de dopat és uniforme  $R_s = \rho/x_i$  i quan no ho és el programa el té en compte a l'hora de calcular la resistència de quadre,

$$
R_s = \left[\int_0^{x_j} \sigma(x) dx\right]^{-1}
$$
 on  $\sigma(x)$  és el perfil de la conductivitat

Per visualitzar la gràfica de la conductivitat  $\sigma(x)$  es tria, en el menú principal del programa, **View** i a continuació, **Interactive Graph**, amb la qual cosa apareix una gràfica en pantalla. Si aquesta no és la de la conductivitat es tria, en el menú principal, **Graph**, i a continuació, **Defined**, amb la qual cosa podem triar d'entre un nombre elevat de diferents magnituds, o bé espaials o bé temporals. Triant **Spacial** a continuació podem triar **Conductivity**, i per l'eix de les ordenades **Use Log Scale**. Observem que la conductivitat assoleix el valor mínim a xj. Atès que encara no hem realitzat la simulació apareix aquesta discontinuïtat de la primera derivada a x<sub>i</sub>, que no té altre valor que indicar-nos-en la variació i on té lloc.

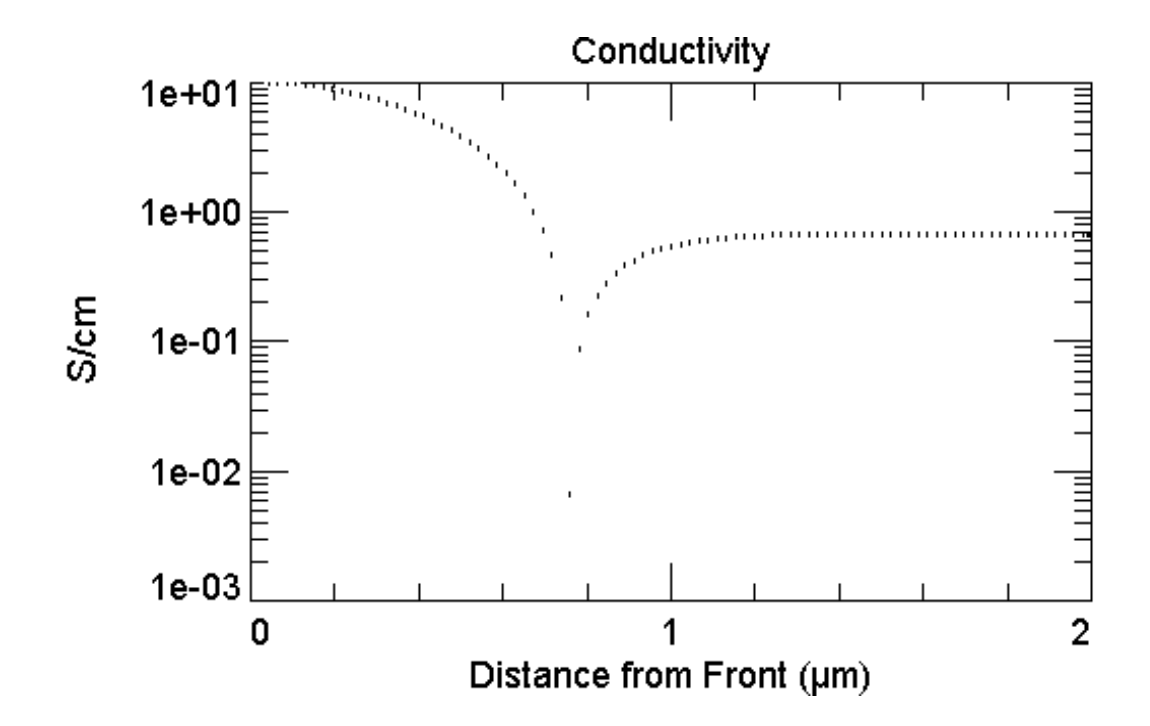

A continuació venen unes línies que obren els menús on s'especifiquen els valors dels temps de vida dels portadors i quins aspectes es tenen en compte a l'hora de modelar i calcular la recombinació dels portadors, tant en superfície com en volum: **Bulk/Surface Recombination.** 

El valor de les concentracions de portadors pot canviar en el transcurs del temps: d'una banda hi ha els processos en els quals es generen parells electró-forat i, d'altra banda, la presència dels dos tipus de portadors dóna lloc a la seva destrucció per recombinació. El programa distingeix la recombinació que té lloc al volum del semiconductor de la que té lloc a la seva superfície.

**Bulk Recombination**: permet fixar els temps de vida intrínsec d'electrons  $\tau_n$  i forats  $\tau_p$  i la posició del nivell de trampes  $E_t$  per poder calcular la recombinació en volum segons el model SRH (Shochley-Read-Hall), a partir de l'expressió següent:

$$
R_{SRH} = \frac{p n - n_{ie}^{2}}{\tau_n (p + n_{ie} e^{-E_t/kT}) + \tau_p (n + n_{ie} e^{-E_t/kT})}
$$
(1.7)

En aquesta simulació, els valors dels temps de vida intrínsec i la posició del nivell energètic corresponent a la trampa són els que apareixen en la taula següent.

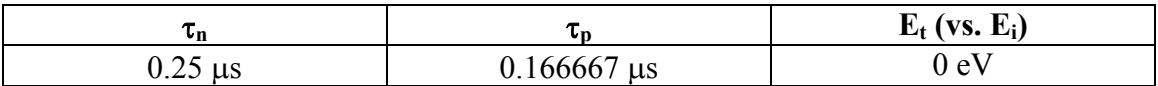

 $\tau_n$  i  $\tau_p$  es poden fixar directament o bé a través del temps de vida en baixa injecció  $\tau$ <sub>LLI</sub> o a partir de la longitud de difusió de minoritaris  $L_{min}$ . En aquesta simulació els temps de vida en baixa injecció i la longitud de difusió de minoritaris són els que apareixen en la taula següent.

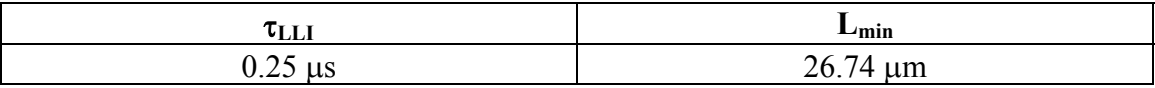

**Front/Rear Surface Recombination**: permeten fixar la velocitat de recombinació de la superfície anterior/posterior dels electrons  $S_n$  i dels forats  $S_p$  i la posició del nivell de trampes  $E_t$  per poder calcular la recombinació en aquesta superfície segons el model SRH, a partir de l'expressió següent:

$$
R_{S} = \frac{pn - n_{ie}^{2}}{S_{n}^{-1}(p + n_{ie}e^{-E_{t}/kT}) + S_{p}^{-1}(n + n_{ie}e^{-E_{t}/kT})}
$$
(1.8)

En aquesta simulació, els valors de la velocitat de recombinació superficial i la posició del nivell energètic corresponent a la trampa són els que apareixen a la taula següent.

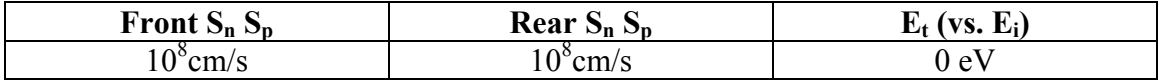

 $S_n$  i  $S_p$  es poden fixar directament o bé a través de la velocitat de recombinació superficial en baixa injecció  $S<sub>LLI</sub>$  o a partir de la densitat de corrent invers de saturació J<sub>0</sub> equivalent. En aquesta simulació els valors de les velocitats de recombinació superficials en baixa injecció i la densitat de corrent invers de saturació equivalent són els que apareixen en la taula següent.

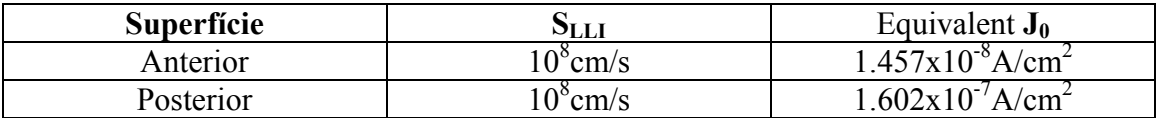

Activant la casella corresponent del menú de recombinació superficial, el programa també permet canviar el tipus de model de recombinació superficial quan hi ha alt nivell d'injecció i passar del model anterior a un en el qual es mantingui el valor del corrent invers de saturació al corresponent a la baixa injecció, malgrat que el semiconductor entri en alta injecció.

En una interfície, el programa suma les velocitats de recombinació superficials corresponents a les superfícies enfrontades. Així doncs, si la  $S_n$  de la cara posterior de la regió 1 valgués  $3x10^8$ cm/s i la S<sub>n</sub> de la cara anterior de la regió 2 valgués  $2x10^8$ cm/s, la  $S_n$  de la interfície valdria  $5x10^8$ cm/s.

Per accedir a la resta de paràmetres relatius a la recombinació i propis del material cal anar al menú principal i triar **Device**, a continuació **Material** i a continuació **Recombination**. Aquest menú permet fixar els coeficients de recombinació bandabanda i Auger a més de descriure la influència que exerceix el dopat en el mecanisme de recombinació. A continuació descrivim aquests 2 submenús.

**Auger** & **Band-to-Band** Coefficients: permet fixar el valor dels coefficients corresponents a la recombinació Auger ( $C_{nLLI}$ ,  $C_{pLLI}$ ,  $C_{HLI}$ ) i a la recombinació banda-abanda (B), segons les expressions següents.

$$
R_{\text{Auger}} = (C_n n + C_p p)(p n - n_{ie}^2) \qquad R = B(p n - n_{ie}^2)
$$
 (1.9)

on 
$$
C_n = C_{nLLl} \left( \frac{N_D}{N_D + p} \right) + \frac{C_{HLI}}{2} \left( \frac{p}{N_D + p} \right)
$$
  $C_p = C_{pLLl} \left( \frac{N_A}{N_A + n} \right) + \frac{C_{HLI}}{2} \left( \frac{n}{N_A + n} \right)$ 

En aquesta simulació els valors dels coeficients, corresponents al silici, són els que apareixen en la taula següent.

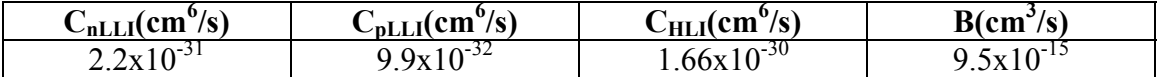

Bulk  $&$  Surface **Doping** Influence: permet fixar el coeficient  $\alpha$  de les expressions

$$
\tau(N) = \tau N_n^{\alpha} \quad S(N) = S N_n^{\alpha} \quad N_n = N/N_{onset} \tag{1.10}
$$

que ajusten els valors del temps de vida de minoritaris i de la velocitat de recombinació superficial quan el dopat és més elevat que un determinat valor anomenat N<sub>onset</sub>. A la

taula següent s'especifiquen els valors de  $N_{onset}$  emprats en aquesta simulació tant per electrons com per forats.

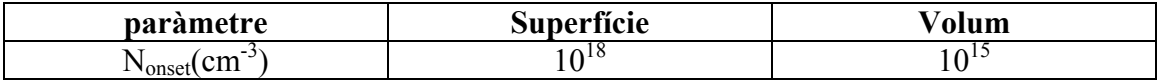

Fins aquí hem descrit i vist els paràmetres relatius al dispositiu. A continuació veurem i descriurem els paràmetres relatius a la simulació.

Verificació dels valors dels paràmetres de l'excitació a la qual se sotmet l'estructura

En tercer lloc, a continuació del mot **EXCITATION**, que apareix en vermell, s'hi ha de veure en negreta les següents línies de text:

## **Excitation mode: Equilibrium Temperature: 300 K**

La resta de línies de text que s'hi llegeixen han d'estar en itàlica, el que vol dir que estan desactivats els paràmetres corresponents. Per desplegar aquests menús posarem la fletxa del ratolí damunt del camp i premarem 2 cops el botó esquerra del ratolí.

**Excitation mode**: permet fixar el tipus d'excitació: equilibri, estat estacionari o transitori. Veurem en detall cadascun d'aquests casos en aquest mateix apartat del guió. Per la simulació que ens ocupa ha d'estar activat el camp corresponent a l'equilibri.

**Temperature**: permet fixar la temperatura a la qual es troba el semiconductor. Per la simulació que ens ocupa aquesta ha de valer 300K.

A continuació, i per tal de conèixer les condicions en les que s'executarà el programa, en el menú principal, es tria **Compute** i es verifica que el mode **Batch** estigui inactiu i que els paràmetres que determinen l'exactitud dels resultats de la simulació i la durada del procés de convergència siguin els per defecte, que juntament amb els valors màxim i mínim apareixen en la taula següent.

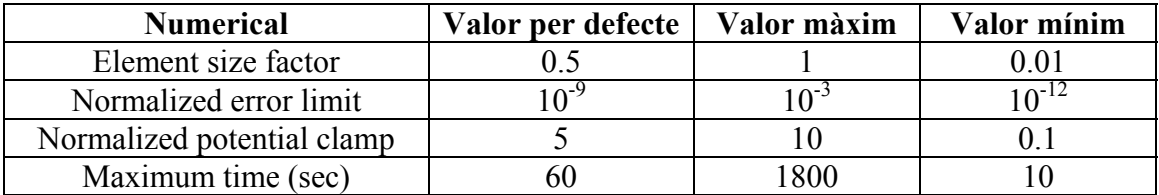

Realització de la simulació

Arribat a aquest punt s'executa el programa triant l'opció **Run**. Per visualitzar els resultats de la simulació, es tria, en el menú principal del programa, **View** i a continuació, **4 Graphs**, amb la qual cosa apareixen 4 gràfiques a la pantalla: la densitat de càrrega, el camp elèctric, el diagrama de bandes i el corrent elèctric. Si n'apareixen unes altres, en el menú principal del programa, es tria **Graph,** i a continuació l'opció **Default Graphs**. Si no són les que voleu, activeu la gràfica que vulgueu canviar prement dos cops el botó esquerra del ratolí, amb la qual cosa aquesta gràfica ocuparà tota la pantalla. Aneu al menú principal, trieu **Graph** i a continuació, **Defined**, trieu la

gràfica que volieu i torneu a la pantalla on apareixen les 4 gràfiques prement el botó dret del ratolí. Visualitzeu en primer lloc el conjunt format per la densitat de càrrega, el camp elèctric, el diagrama de bandes i el corrent elèctric; i en segon lloc la formada pels corrents de difusió i d'arrossegament d'electrons i forats. A continuació fornim algunes d'aquestes gràfiques.

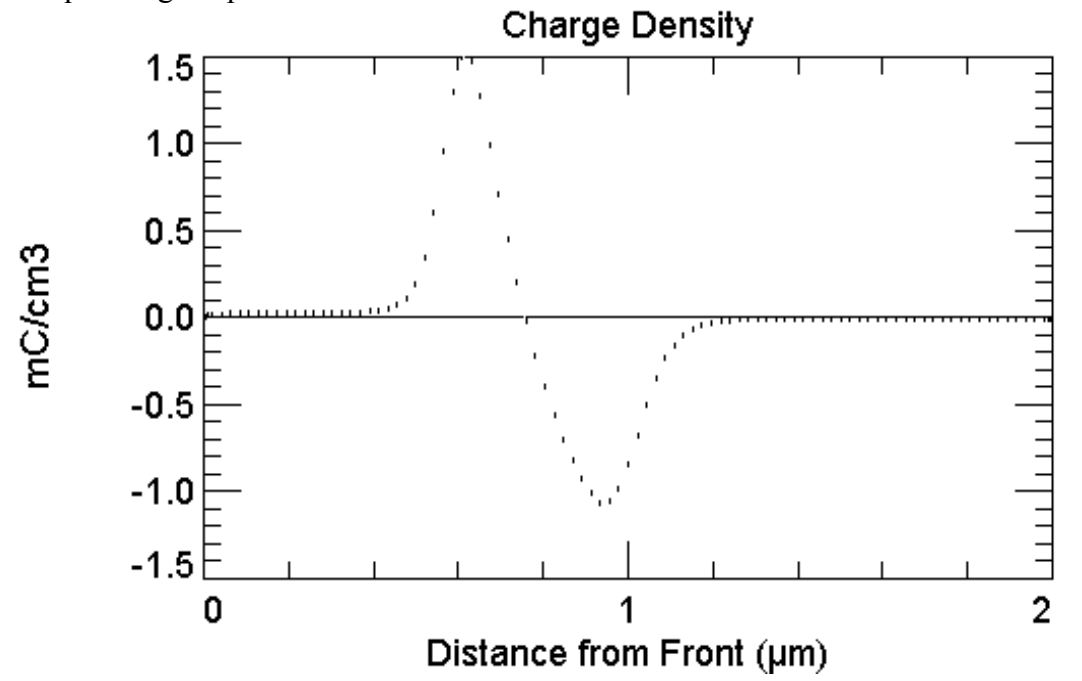

*Observeu aquesta gràfica:* 

1) hi ha una variació gradual de la densitat de càrrega al voltant de xj.

2) s'observa un gruix de mitja micra escassa de la zona neeutre N i de quasi una micra per a la zona neutre P i el gruix de la zona de càrrega d'espai correspon a.

*w* = (1172 − 418.9)*nm* = 753.1*nm*

A les posicions emprades per calcular el gruix de la zona de càrrega d'espai, 418.9nm i 1172nm, la densitat de càrrega val menys de  $50 \mu$ C/cm<sup>3</sup>, i.e. un ordre de magnitud llarg per sota al valor màxim.

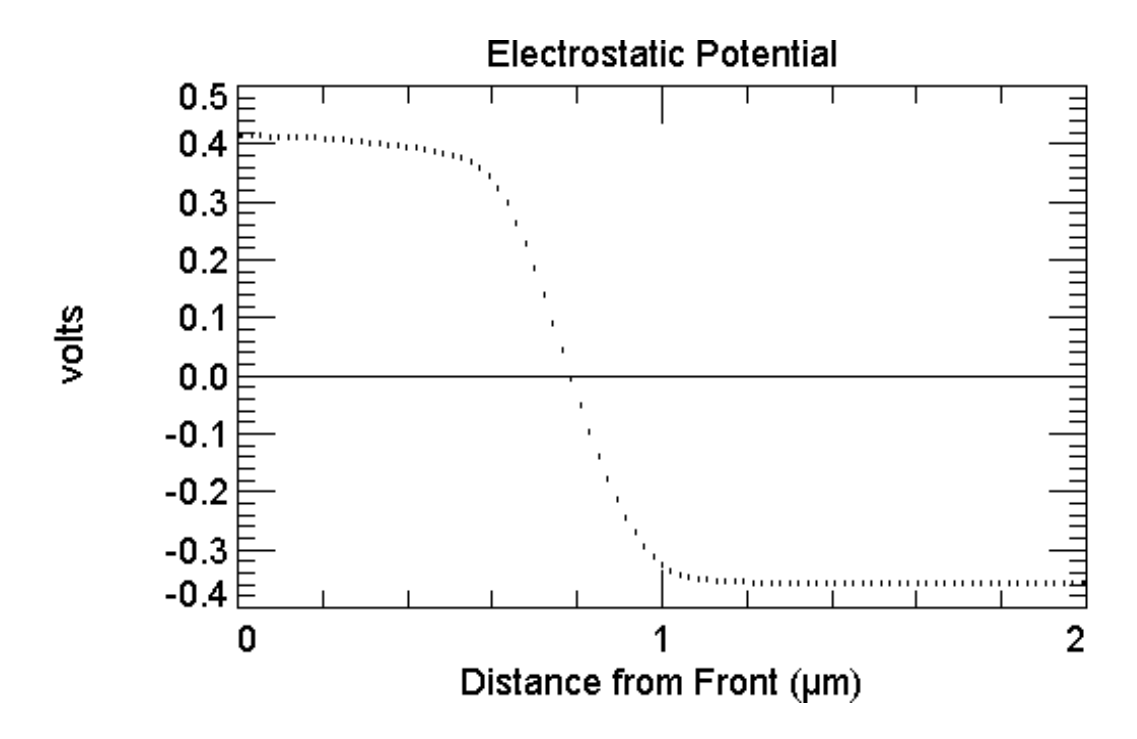

Utilitzem els anteriors dos punts per mesurar el valor del potencial de contacte  $V_{bi}$  en la gràfica corresponent, que acabem de presentar.

$$
V_{bi} = (0.3925 + 0.3553)V = 0.7478V
$$

*Mesureu a la gràfica de les concentracions de portadors el valor d'aquestes al mig de les zones neutres P i N i als seus límits, amb la zona de càrrega d'espai i a les superfícies anterior i posterior del dispositiu*.

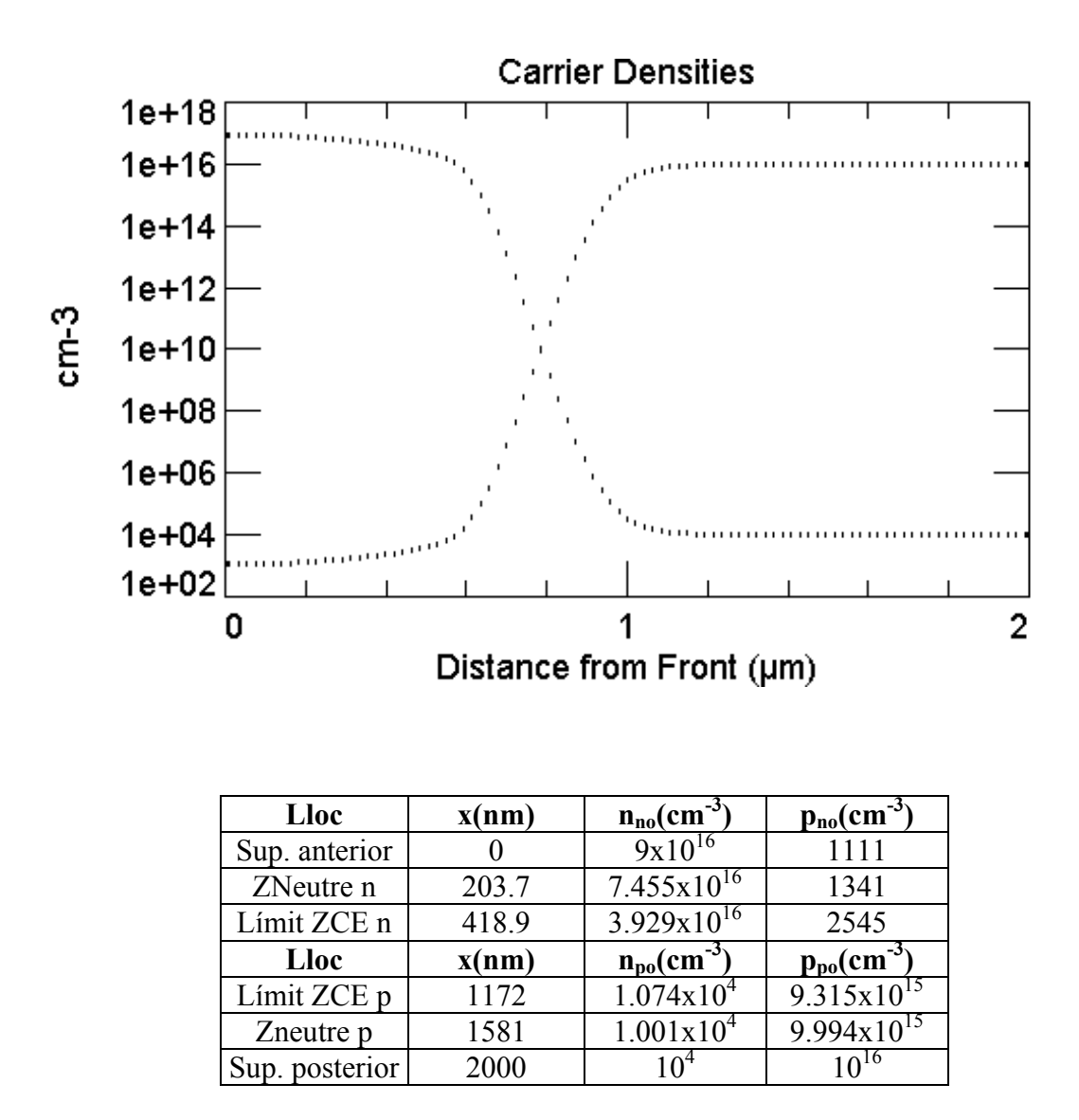

Incloem a continuació el diagrama de bandes de la junció NP.

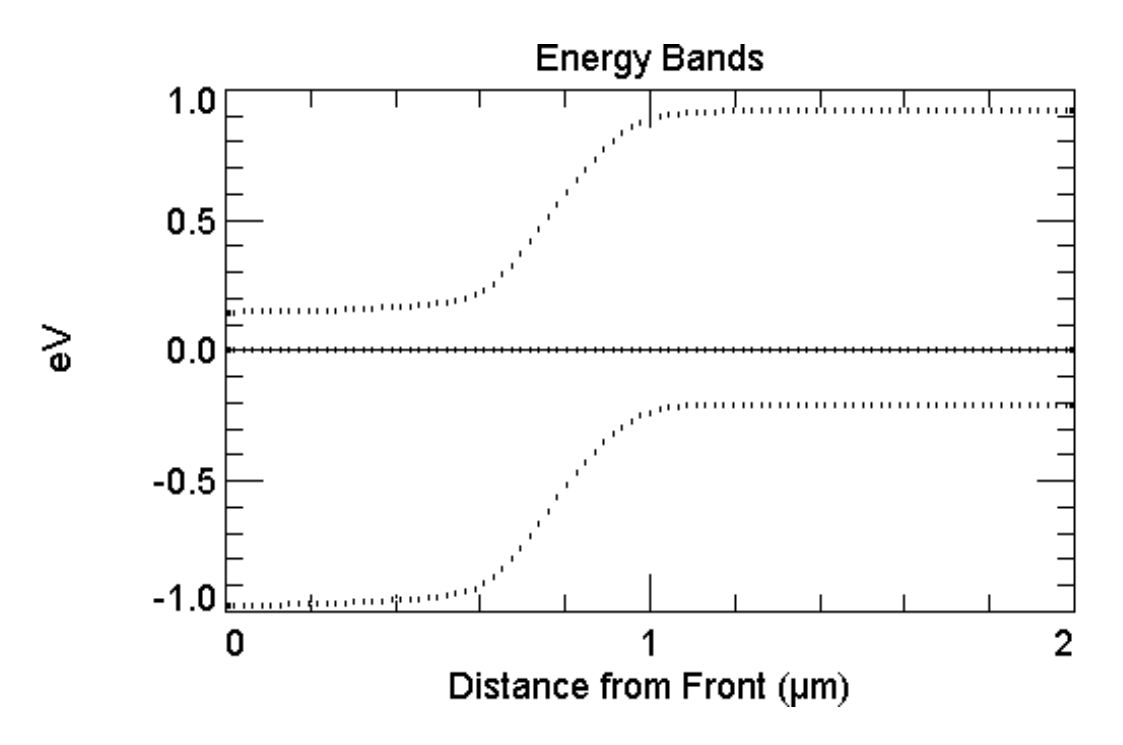

## **S2, S3: Simulacions a l'estat estacionari**

A continuació anem a aplicar una tensió entre els extrems d'aquesta junció.

## **S2: polarització directa**

Es manté el mateix arxiu que a la simulació anterior, però amb una àrea de  $1\mu m^2$ . El salvem amb el nom NPS2.PRM.

#### Verificació dels valors dels paràmetres de l'excitació a la qual se sotmet l'estructura

Es tria, en el menú principal del programa, **Excitation**, i a continuació **Mode**, i triem el mode d'excitació **Steady State**. Després, en el menú principal del programa, es tria **Compute** i es verifica que els paràmetres (**Numerical Parameters**) que determinen el procés de convergència siguin els per defecte (veure pàgina 13) i que el mode **Batch**  estigui inactiu (**Disabled Batch Mode**). A continuació triem en el menú principal, **Excitation**, i a continuació **Circuit**, i en el menú que apareix corresponent al **Base Circuit**, triem una font (**Source**), per simular la junció en l'estat estacionari, un valor de la resistència interna de la font de 50Ω i una tensió de la font de 0.3575V. Una alternativa fóra subministrar un fitxer amb els valors de resistència i tensió adequats, en aquest cas aquests mateixos (**External**). Més endavant utilitzarem aquesta segona opció. Emissor

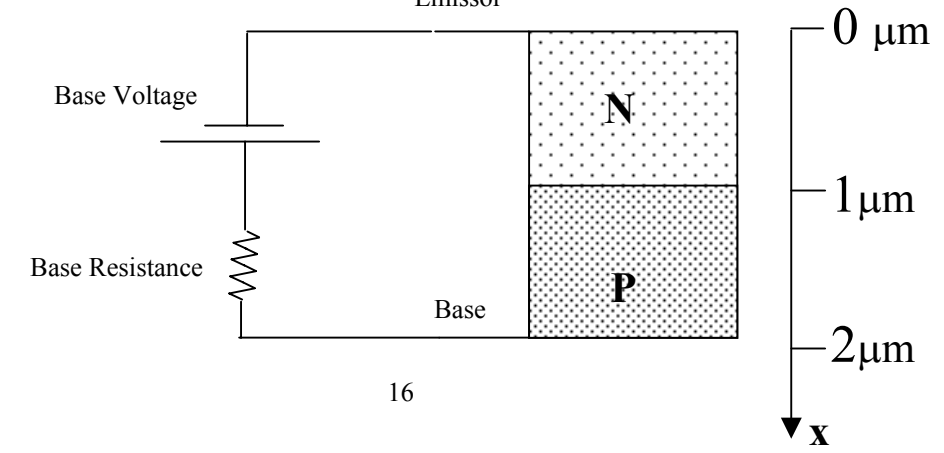

#### Realització de la simulació

Arribat a aquest punt s'executa el programa triant l'opció **Run** i s'obtenen les mateixes gràfiques que a la simulació S1 i de noves. Per començar, presentem a continuació la gràfica corresponent al potencial electrostàtic.

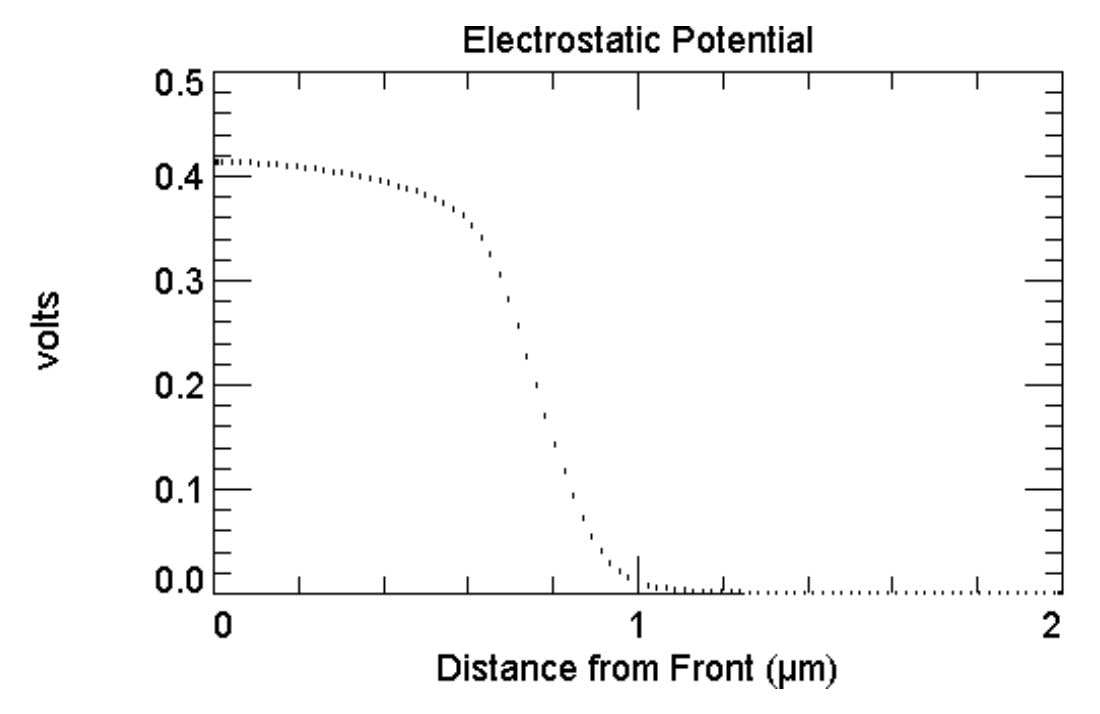

Mesurem la diferència de potencial V entre els punts situats als límits, en equilibri, de la ZCE.

$$
V = V(412nm) - V(1172nm) = 0.3933V - 0.001694V = 0.3916V
$$

A continuació fornim la gràfica corresponent a la concentració de portadors, on podeu mesurar les concentracions de portadors al mig de les zones neutres N i P i als seus límits, en equilibri, amb la zona de càrrega d'espai i amb les superfícies anterior i posterior.

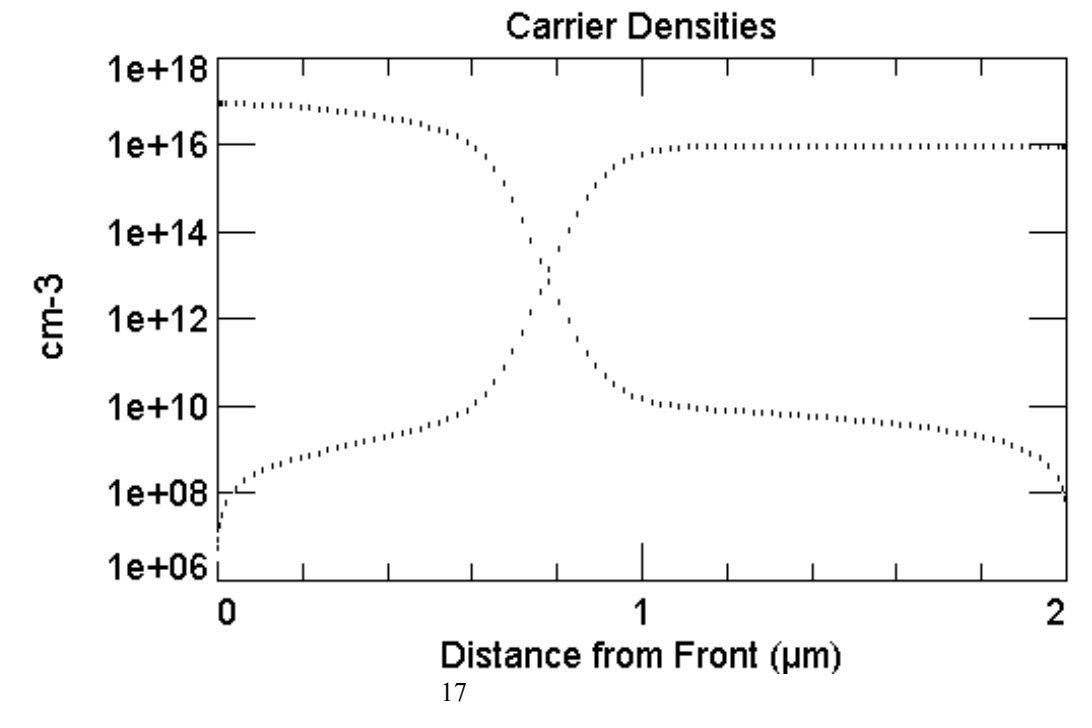

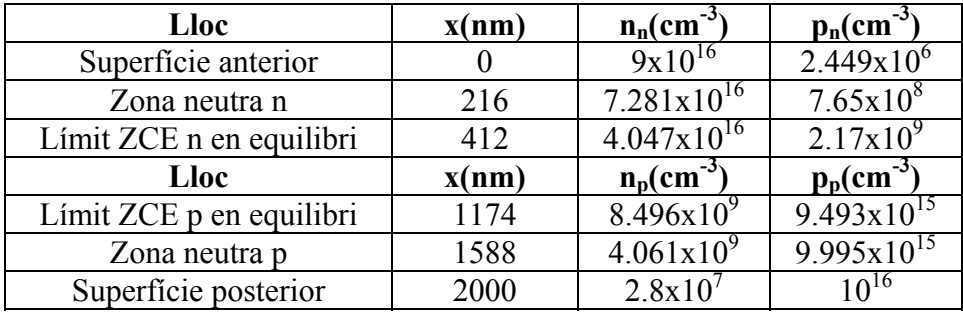

Vegem a continuació el diagrama de corrents de la junció NP.

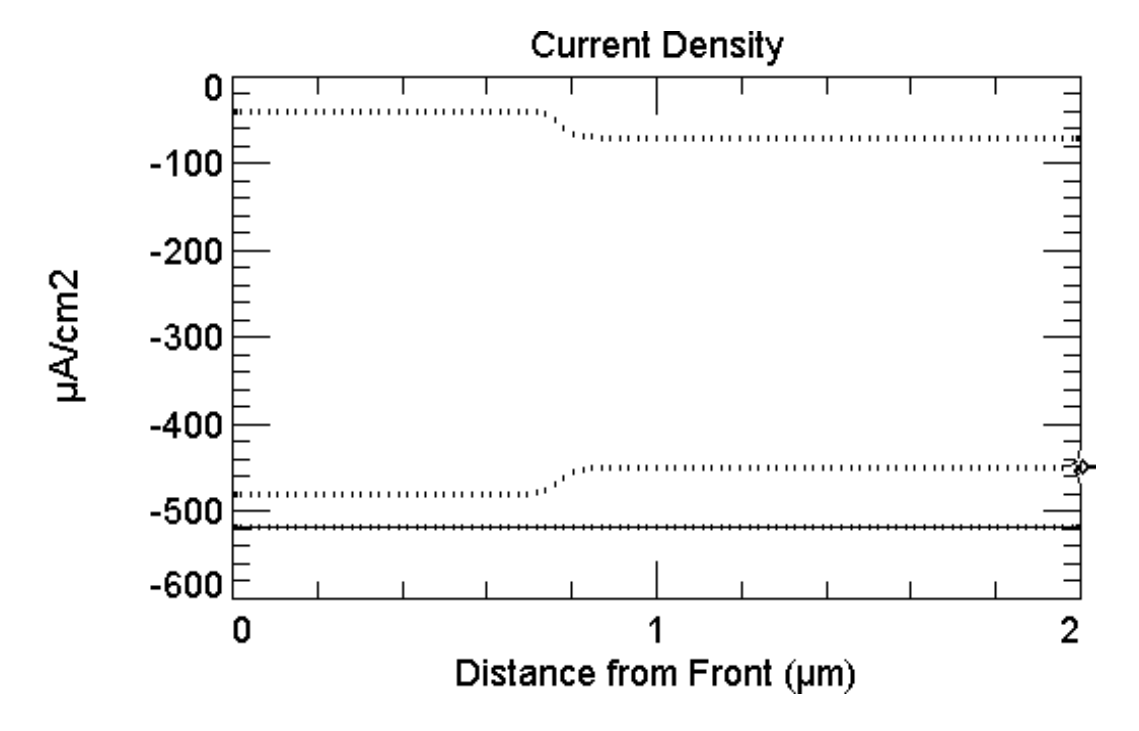

Mesurem el valor del corrent total,  $-518.7\mu A/cm^2$  arreu, i del dels electrons i dels forats. En concordància amb l'elecció del sentit positiu de l'eix x, que fa el programa, el corrent té signe negatiu.

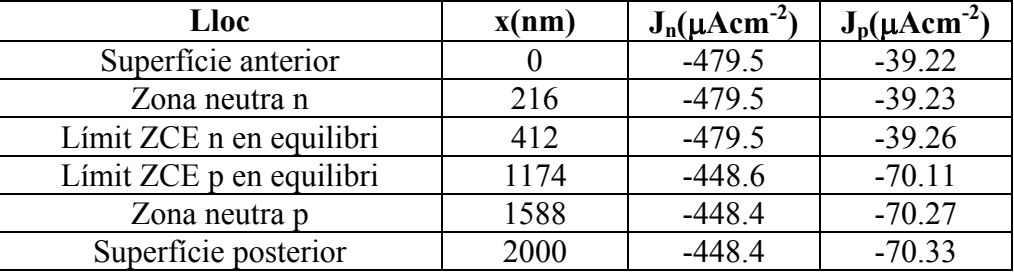

Fornim a continuació el diagrama de bandes de la junció NP. *Calculeu quan val la tensió aplicada als terminals de la junció a partir d'aquesta gràfica i de la d'equilibri.* 

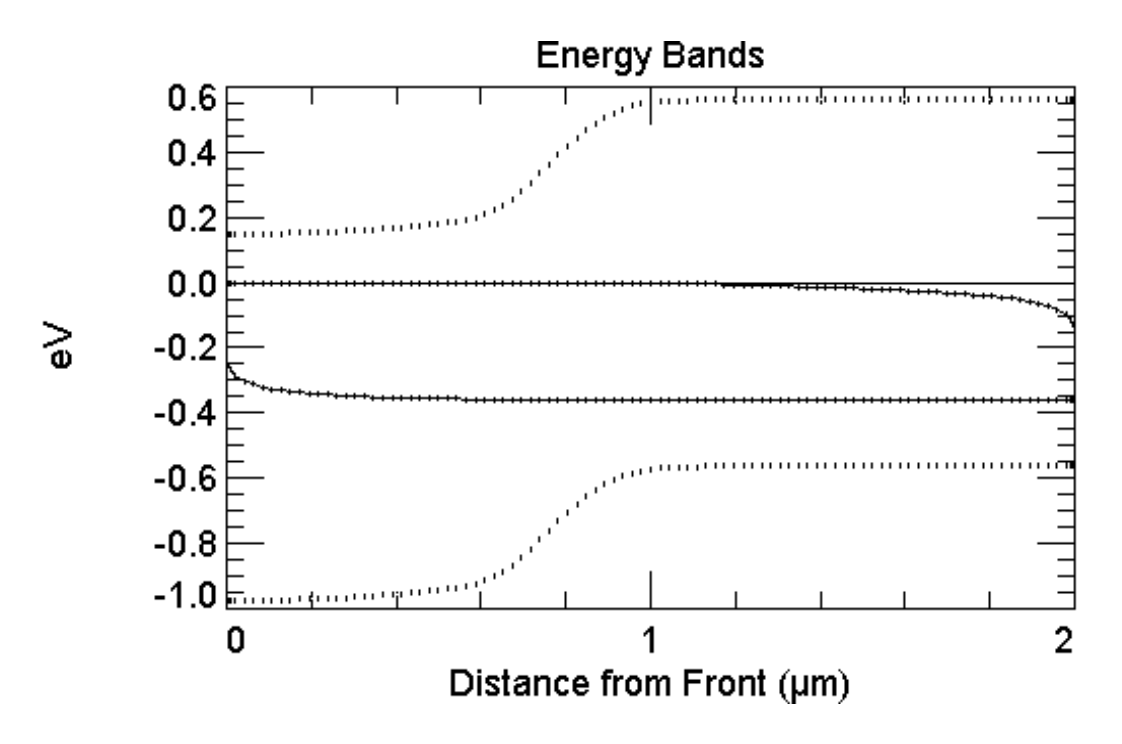

En aquesta gràfica apareixen unes magnituds noves, anomenades quasi-nivells de Fermi. Sabem que en equilibri termodinàmic el nivell de Fermi és el mateix arreu:

$$
n = n_i \exp\left(\frac{E_F - E_i}{kT}\right) \quad p = n_i \exp\left(\frac{E_i - E_F}{kT}\right)
$$

Quan no hi ha equilibri termodinàmic podem definir un quasi-nivell de Fermi pels electrons  $F_n$  i un altre pels forats  $F_p$ :

$$
n = n_i \exp\left(\frac{F_n - E_i}{kT}\right) \quad p = n_i \exp\left(\frac{E_i - F_p}{kT}\right)
$$

a) en equilibri tèrmic (J<sub>n</sub>=0, J<sub>p</sub>=0) els quasi-nivells coincideixen i són iguals al nivell de Fermi (simulació S1, veure el diagrama de bandes)

b) mentre que quan no hi ha equilibri tèrmic són diferents.

b1) si l'estat és estacionari i el corrent és nul  $(J_n+J_n=0)$ , els quasi-nivells, malgrat ser diferents, són constants respecte la posició

b2) si l'estat és conductiu  $(J_n+J_n\neq 0)$ , els quasi-nivells, a més a més de ser diferents, varien respecte la posició, com fa el cas en aquesta simulació S2, i es pot observar a l'anterior gràfica. Es demostra que el corrent  $J_n$  i el corrent  $J_p$  són proporcionals a la derivada del seu quasi-nivell de Fermi respecte la posició:

$$
J_n = \frac{dF_n}{dx} \mu_n n \quad J_p = \frac{dF_p}{dx} \mu_p p
$$

Les anteriors expressions indiquen com estan relacionades les respectives gràfiques. Fornim a continuació dues de les quatre gràfiques relatives als electrons: mobilitat d'electrons i quasi-nivell d'electrons, atès que les de concentració d'electrons i densitat de corrent d'electrons ja han estat presentades abans.

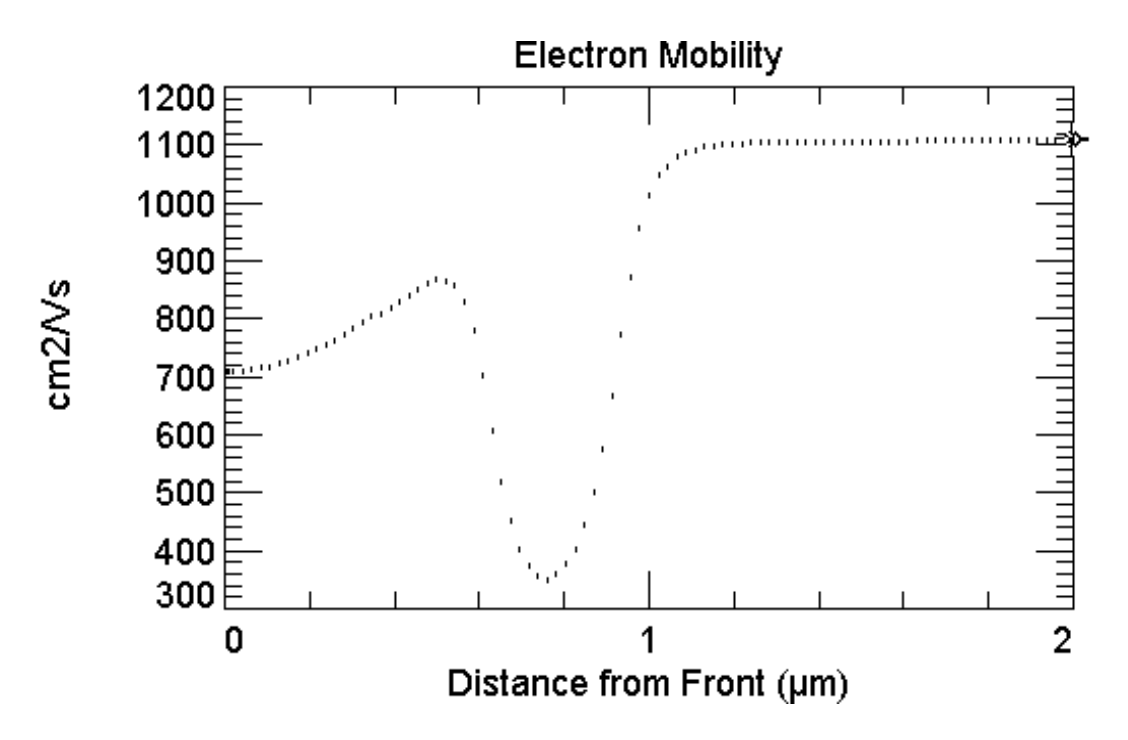

Observem clarament a la ZN n la dependència de la mobilitat amb la concentració, i a la ZCE la dependència amb el camp elèctric i mesurem els valors que pren. *Calcula el valor del camp elèctric a xj a partir d'aquests valors i de les gràfiques de l'annex.*

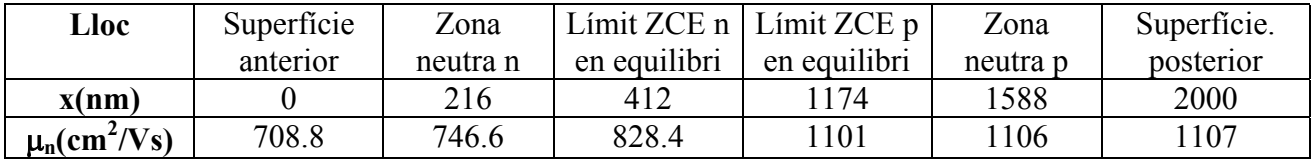

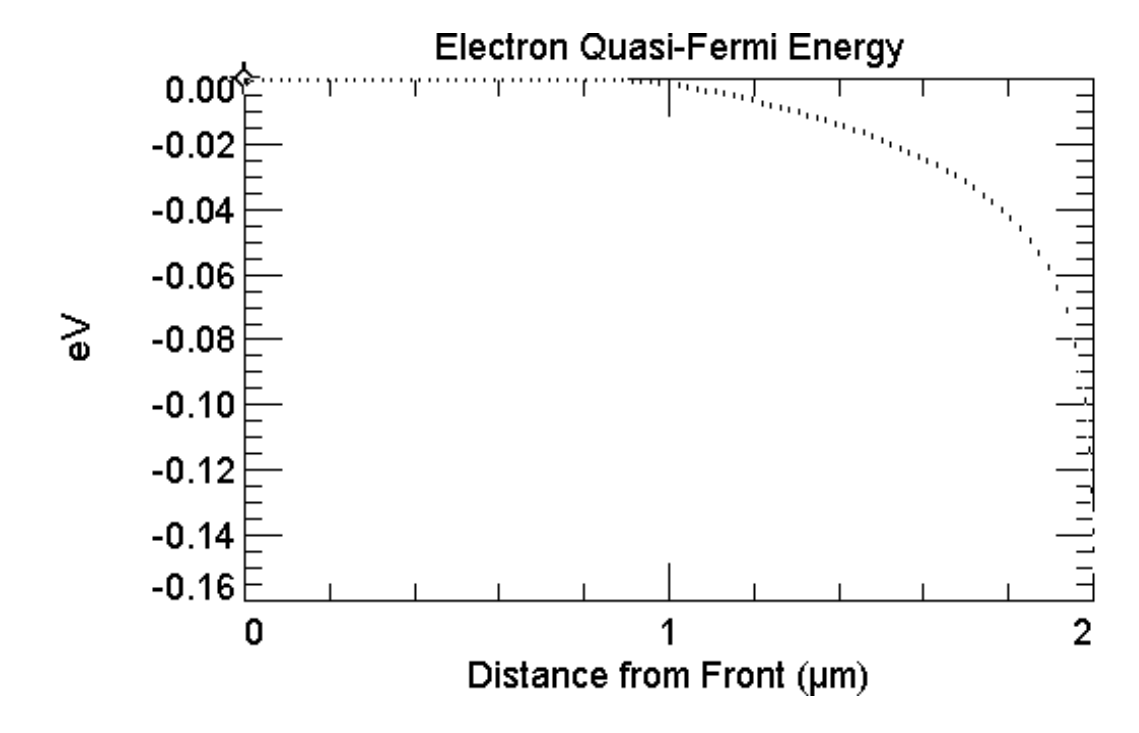

*Mesureu a la gràfica anterior el valor del quasi nivell de Fermi d'electrons*. Fornim a continuació alguns d'aquests valors.

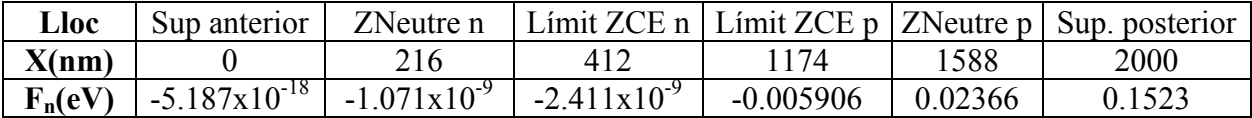

#### **S3: polarització inversa**

Es manté el mateix arxiu que a la simulació anterior, però el salvem amb el nom NPS3.PRM.

#### Verificació dels valors dels paràmetres de l'excitació a la qual se sotmet l'estructura

Triem en el menú principal, **Excitation**, i a continuació **Circuit**, i en el menú que apareix corresponent al **Base Circuit**, a la font (**Source**), mantenim el valor de la resistència (50Ω) i modifiquem el valor de la tensió: triem un valor negatiu de –5V, per tal de polaritzar inversament la junció. Emissor

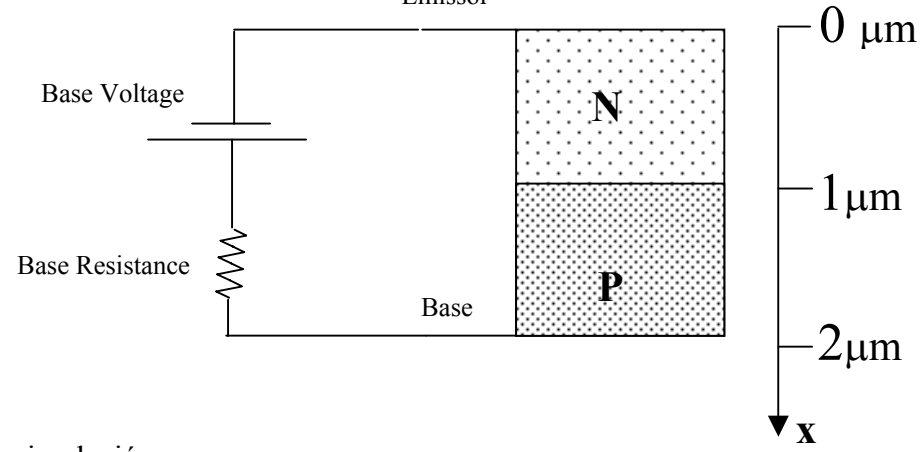

#### Realització de la simulació

Arribat a aquest punt s'executa el programa triant l'opció **Run** i es representen les mateixes gàfiques que a la simulació S2, i d'altres. A continuació incloem algunes d'aquestes gràfiques amb les mesures corresponents.

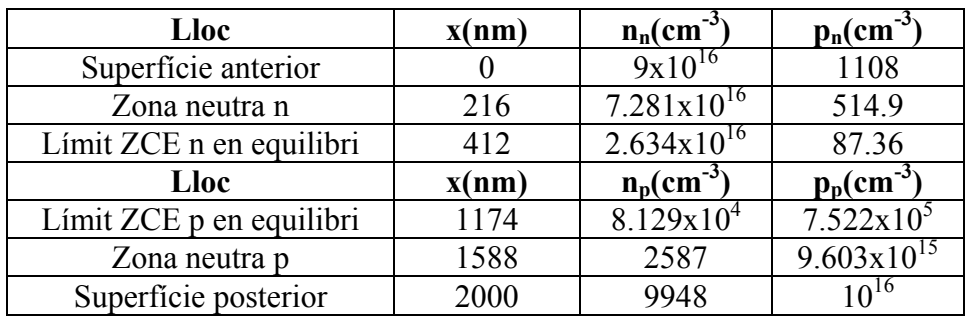

Per exemple, per la densitat de portadors tenim:

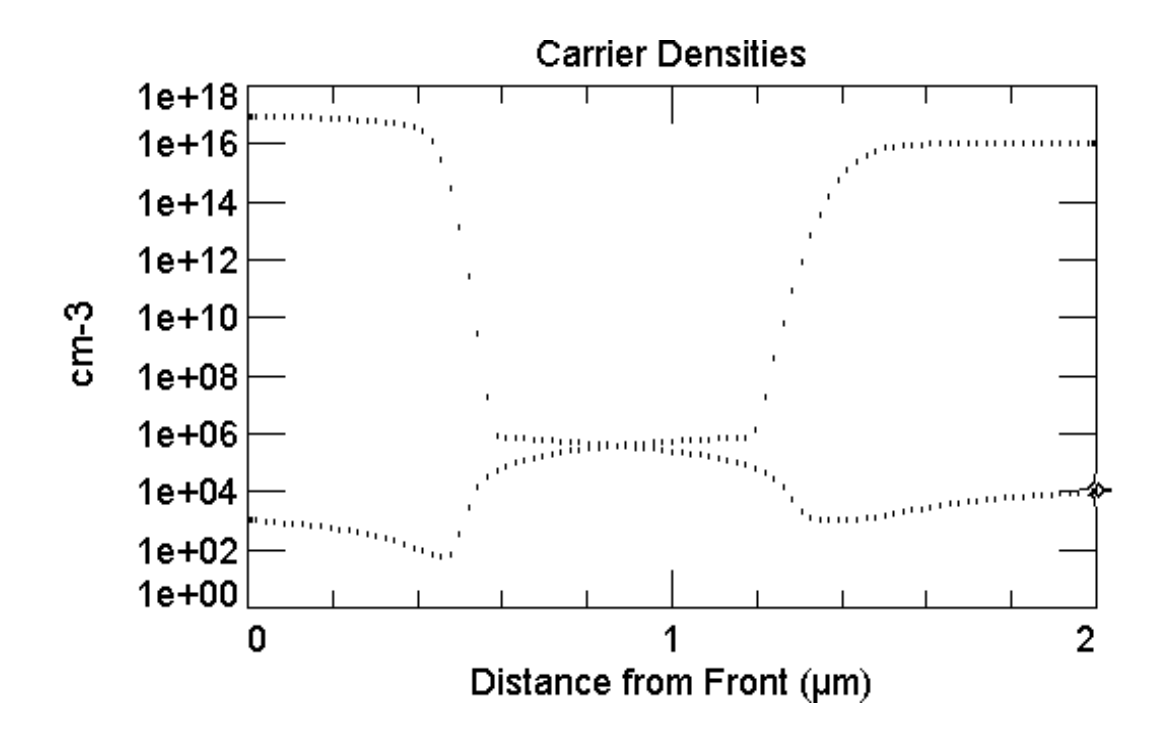

Mesurem el valor del corrent total,  $622.3nA/cm<sup>2</sup>$  arreu, i el dels electrons i el dels forats.

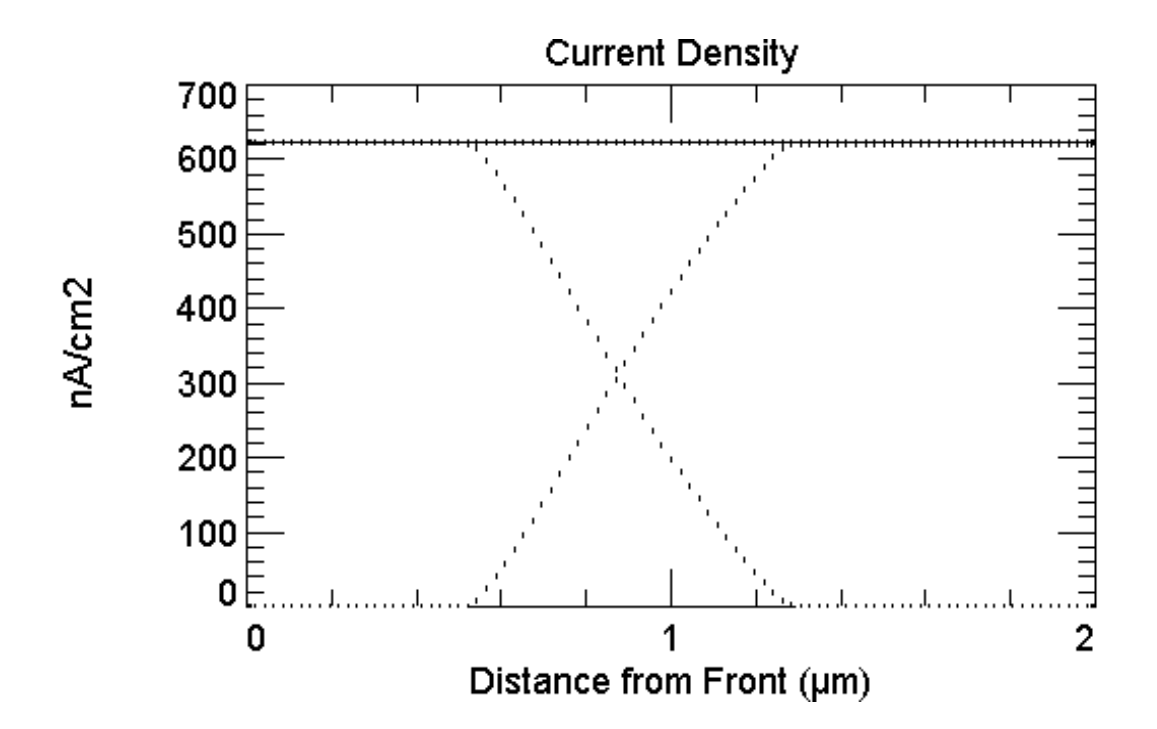

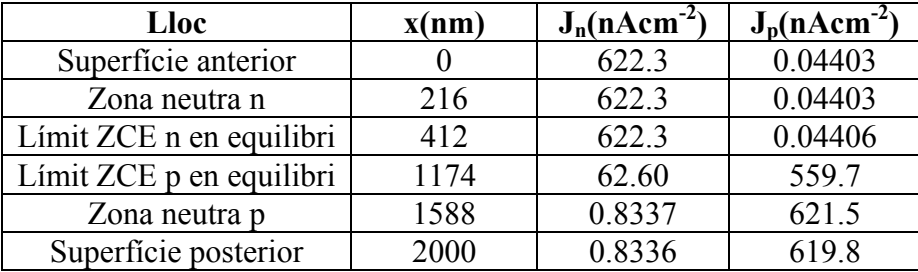

## **S4, S5: Simulacions a l'estat transitori i obtenció de la característica i(v)**

#### **S4: polarització directa**

Es manté el mateix arxiu que a la simulació anterior, però el salvem amb el nom NPS4.PRM.

#### Verificació dels valors dels paràmetres de l'excitació a la qual se sotmet l'estructura

Es tria, en el menú principal del programa, **Excitation**, i a continuació **Mode**, i triem el mode d'excitació **Transient**:

Number of time steps 40 Time step size 1s Time step at  $t=0$  1e-009

Després, en el menú principal del programa, es tria **Compute** i es verifica que els paràmetres que determinen el procés de convergència siguin els per defecte i que el mode **Batch** estigui inactiu. A continuació triem en el menú principal, **Excitation**, i a continuació, **Circuit**, i en el menú que apareix corresponent al **Base Circuit Source**, triem un valor per la resistència de 50Ω i una tensió Thèvenin de 0V de la font de tensió que posarem a la base corresponents a l'estat estacionari, que ens servirà de punt de partida. Triarem un valor idèntic per la resistència, 50Ω i una tensió Thèvenin inicial també idèntica, de 0V,i una tensió final de 0.7V, per la simulació transitoria.

Aquesta simulació també es pot realitzar en quatre etapes, i.e., la representació de la característica en directe es pot fer per quatre intervals, per apreciar millor les diferències entre ells.A la següent taula s'indiquen els valors inicials, que també ho han de ser de la casella **Steady State**, i els finals de les caselles **Transient**.

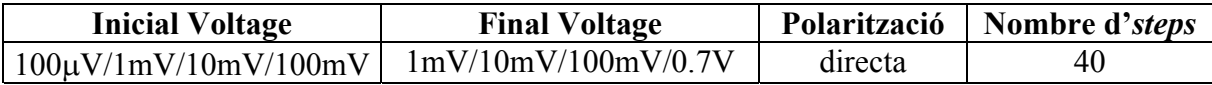

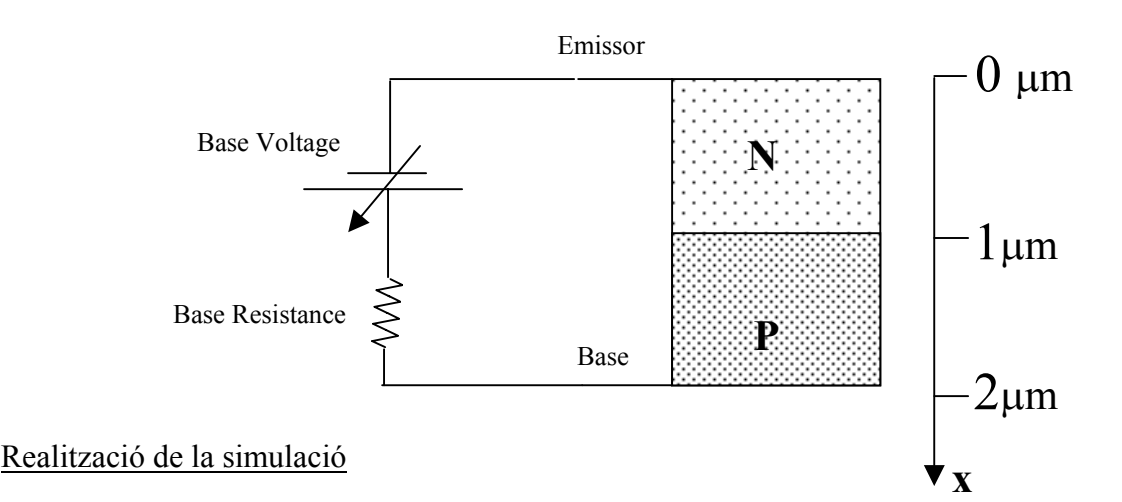

Arribat a aquest punt s'executa el programa triant l'opció **Run** i es representen les mateixes gràfiques que a la simulació S1 i d'altres. A continuació fornim la característica i(v), que és una gràfica temporal. Sempre que haguem de representar gràfiques temporals hem d'anar al menú principal del programa, triar **View** i a continuació triar **Interactive Graph**. Situats ja en aquesta opció triem, en el menú principal, **Graph**, i dins del menú desplegable la magnitud que ens interessi estudiar, en aquest cas la tensió a la base, i.e., una magnitud temporal (**Temporal**) i, finalment, seleccionem **BaseIV**.

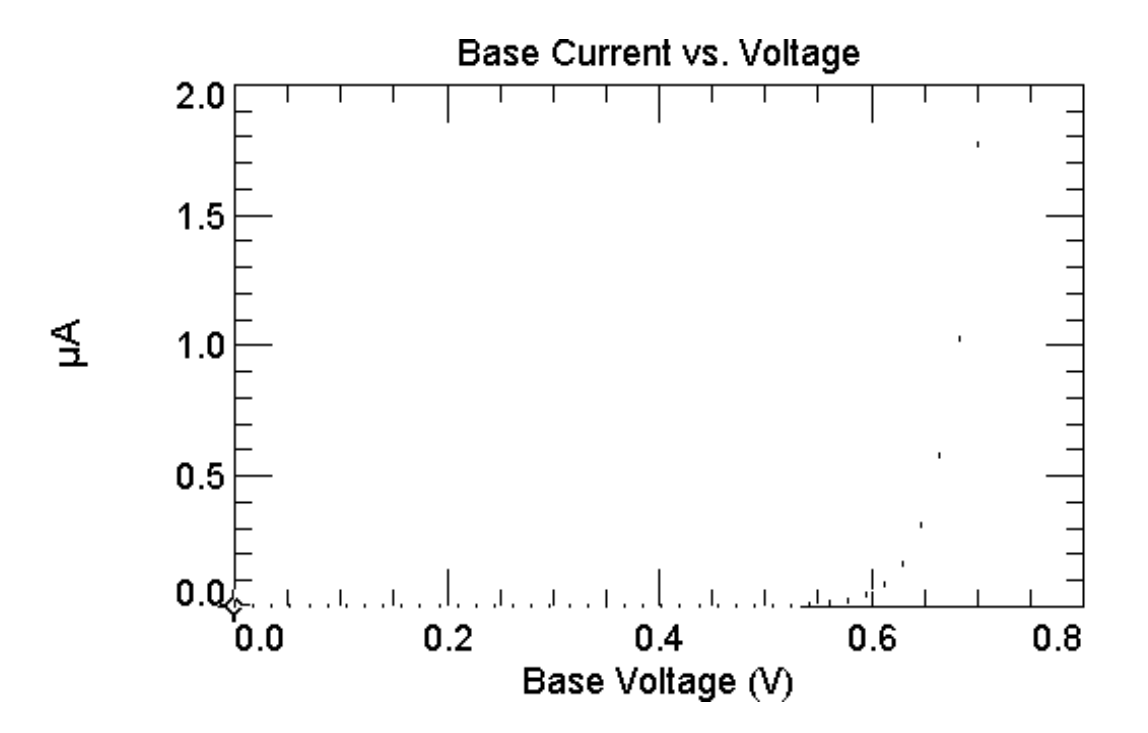

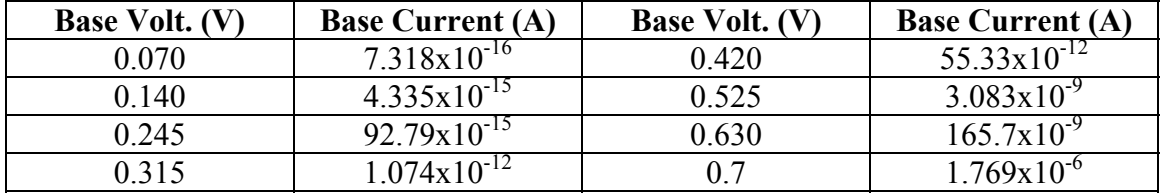

#### **S5: polarització inversa**

Salvem el fitxer amb el nom NPS5.PRM i fem el mateix que a la simulació anterior però triem un **Final Voltage** de -5V

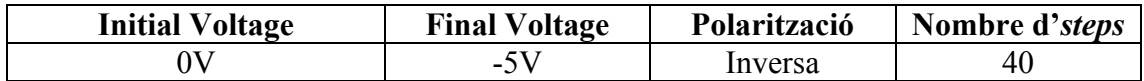

A continuació fornim la característica i(v) en inversa, i les mesures del corrent i de la tensió.

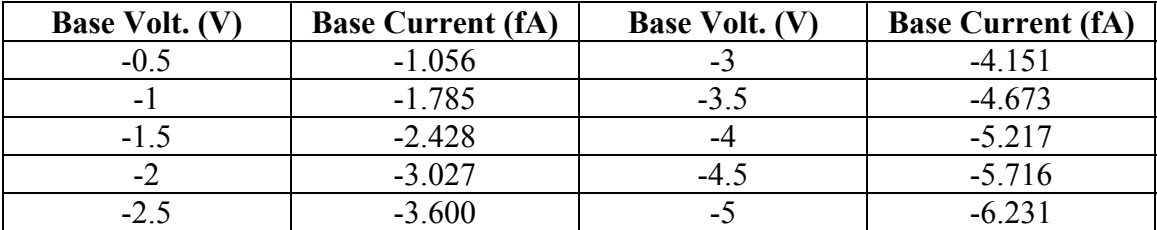

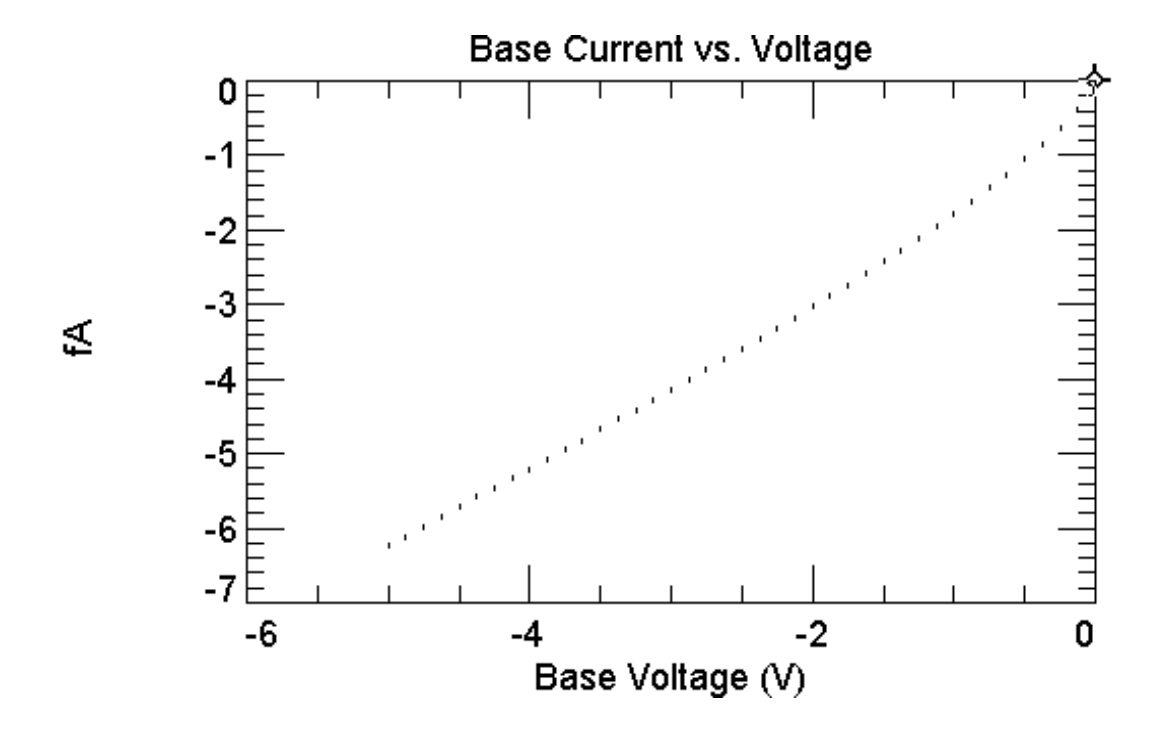

Per obtenir la característica i(v) sencera, triem una tensió inicial de –5V (tant a la casella corresponent a l'estat estacionari, com a la corresponent a l'inicial del transistori) i una tensió de 0.7V a la casella corresponent a l'estat final del transitori. Vegem a continuació aquesta gràfica.

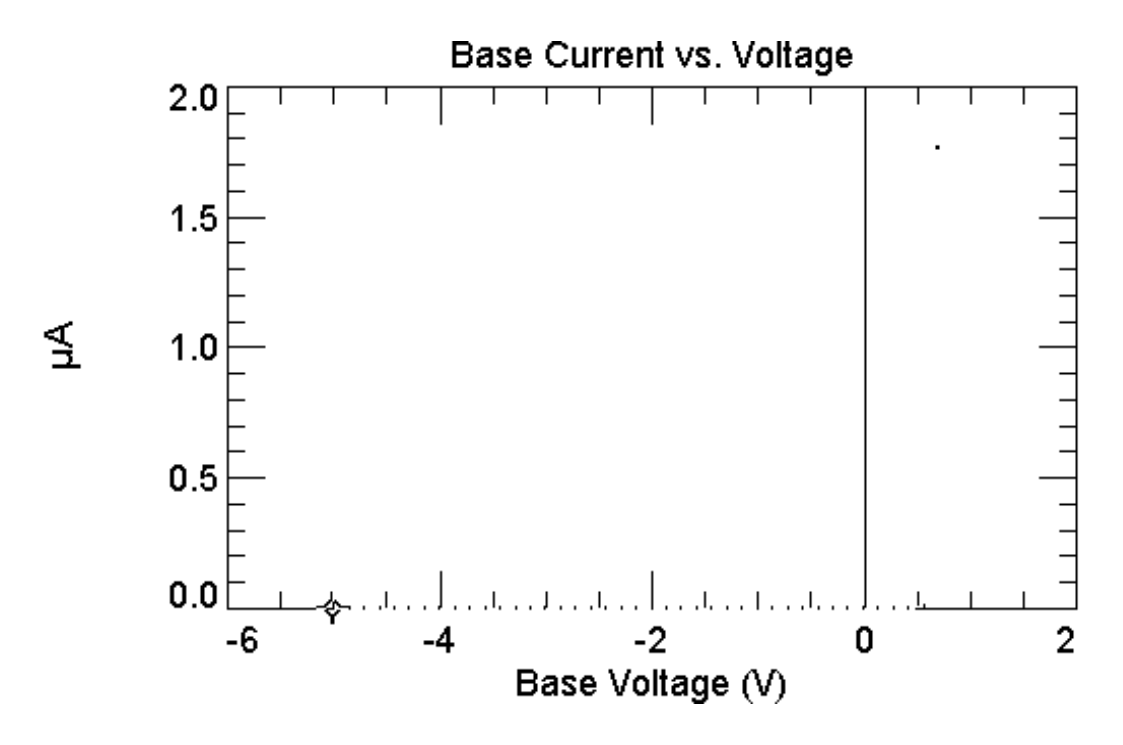

Observem que tots els punts excepte un estan sobre l'eix de les x. Proporcionem a continuació la característica i(v) per polarització directa en escala semilogarítmica.

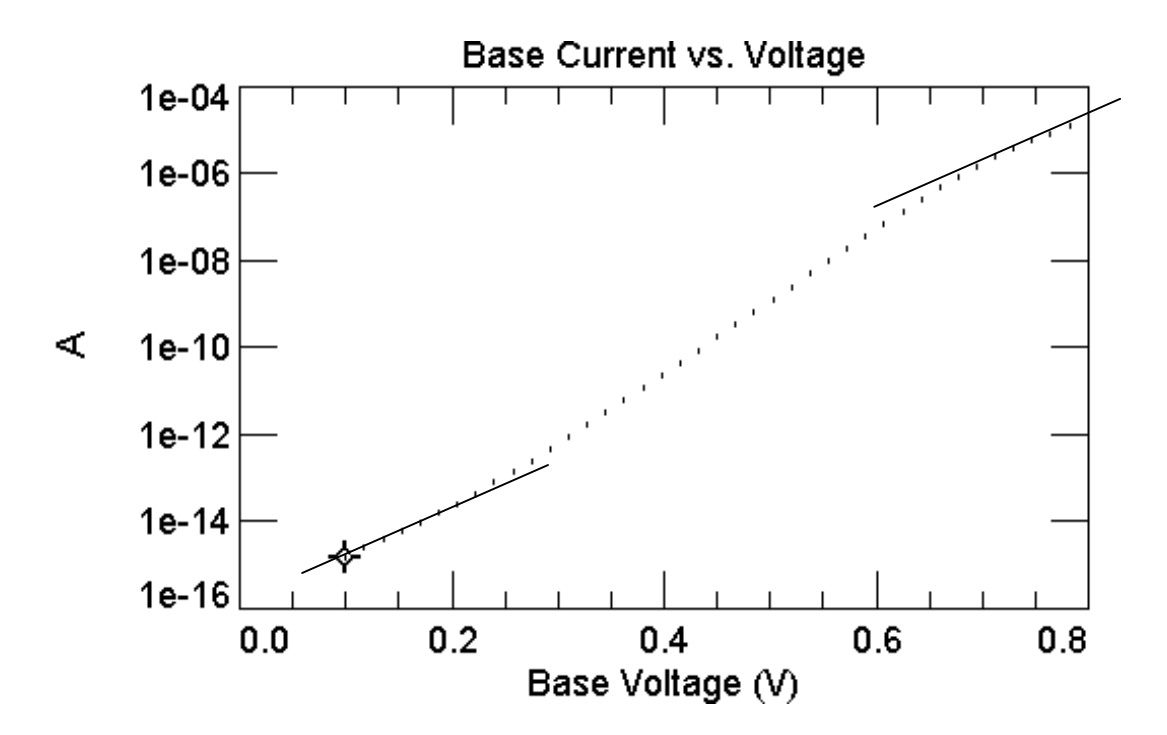

A continuació presentem el valor de la tensió i del corrent de cadascun dels punts de la característica i(v), tal i com els podem obtenir del programa. Sempre que volguem la relació de punts d'una gràfica hem d'anar al menú principal, triar **Graph**, i a continuació **Copy Graph Data**. Després obrim un full de càlcul i enganxem el contingut de la gràfica en un parell de columnes.

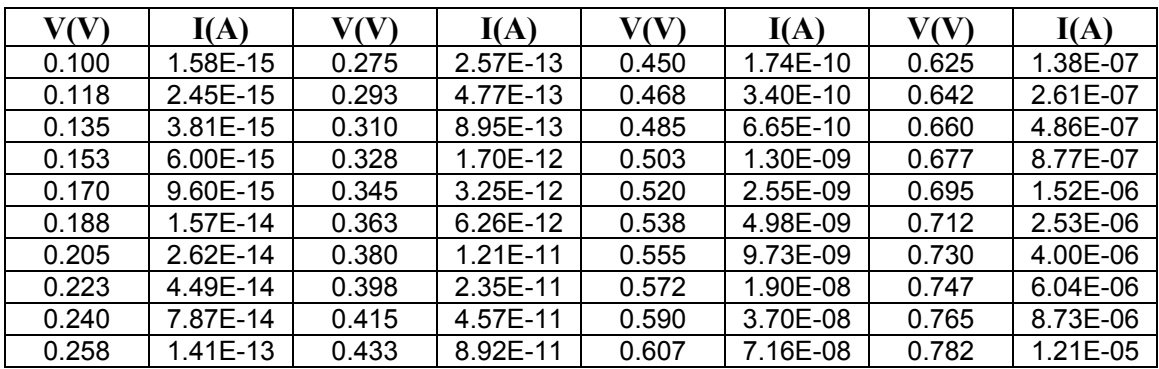

El corrent pel punt 0.8V val 1.62E-05A

En aquesta gràfica distingim tres intervals. El comprès entre 0.2 i 0.7 ve descrit per la llei de Shockley. Tant per sota com per sobre d'aquest interval el pendent de la corba és menor.

## **1.3 Qüestions pràctiques relatives a la junció NP simulada**

Es proposa a continuació que l'estudiant resolgui de la manera que cregui més convenient les qüestions següents fent ús del simulador. Es demana també que raoni els resultats que obtingui tenint present el que prediu la teoria, i indiqui l'origen de les diferències si s'escau.

> **TREBALL PRÀCTIC: a) Resoldre les qüestions pràctiques de l'apartat 1.3 b) Presentar una memòria amb els resultats i la seva obtenció.**

**Q1.** A partir de la característica I(V) calcula la resistència dinàmica del model a trams lineals de la junció simulada a l'apartat 1.2 d'aquest guió per un corrent de 500nA. Compara el valor obtingut amb el que pots obtenir analíticament suposant el díode ideal (el programa utilitza com a tensió tèrmica  $V_T=0.025851483V$ )

**Q2.** Representa el potencial electrostàtic en equilibri de la junció simulada a l'apartat 1.2 per diversos valors de la  $N_A$  entre  $5x10^{15}$ cm<sup>-3</sup> i  $5x10^{16}$ cm<sup>-3</sup> i anota el valor del potencial de contacte. Compara´l amb el valor que pots obtenir analíticament suposant el díode ideal, anota la diferència.

**Q3.** Calcula el valor del quocient entre la densitat de corrent d'electrons i la de forats al límit de la zona de càrrega d'espai amb la zona neutre P, de la junció simulada a l'apartat 1.2, quan se li aplica una tensió de polarització directa de 661mV. Compara´l amb el valor que pots obtenir analíticament suposant el díode ideal i el dopat de la zona N uniforme, i suposant zona curta o llarga, segons s'escaigui.

L'objectiu de les seguents preguntes és estudiar nous aspectes de la junció PN mitjançant la seva simulació. Per fer-ho cal esbrinar com evolucionen les magnituds que descriuen l'estructura. Això pot requerir un nivell avançat de simulació, on s'hagi de variar els paràmetres corresponents al nombre de passos, o al d'elements, o crear un arxiu batch, per exemple. Quan és aquest el cas, cal triar, en el menú principal, **Compute**, i a continuació l'opció **Batch**. S'incorpora a continuació l'arxiu (\*.TXT) que conté les columnes amb les dades. Aquest arxiu es crea amb un programa com Excel, salvant-lo en format text delimitat per tabulacions. A continuació s'ha de resoldre 3 aspectes de la junció pn.

**Q4** Estudiar com varien els excessos de portadors amb la tensió per a la junció simulada a l'apartat 1.2 d'aquest guió. Crear un arxiu en el mode **Batch** i posar els valors de tensió de base corresponents a una polarització directa, i a les columnes del costat els excessos al límit de la zona de càrrega d'espai amb la zona neutra P. Podeu utilitzar l'arxiu TENSIONS.TXT i situar-se a la pàgina amb el llistat dels paràmetres. En incorporar aquest fitxer apareix a sota del mot **BATCH**, que apareix en vermell, 20 valors de la tensió de base diferents, entre 0.7V i 0.8V. La columna del costat, encapçalada per N\_(1.501) (el símbol que identifica l'excés d'electrons i entre

parèntesi, en µm, el límit de la zona de càrrega amb la zona neutra P) està buida. Anar al menú principal, triar **Compute**, i a continuació **Run**. A sota de N\_(1.501) van apareixent els resultats obtinguts en simular. Per agafar els resultats triar en el menú principal **Graph** i a continuació **Copy Batch Data**. Les dades queden en el clipboard i es copien en un full de càlcul. Representar l'excés de portadors i estudiar-ne la dependència amb la tensió de polarització.

**Q5** Com varia el corrent invers de saturació amb la temperatura. En el mode **Batch** s'incorpora un arxiu que s'ha creat prviament on a la primera columna hi ha diversos valors de temperatura, entre 200K i 400K. Escollim la gràfica de la densitat de corrent total com a resultat de la simulació. Es realitza la simulació i els resultats es copien sobre un full de càlcul, es treu el logaritme neperià i es representa. S'estudia la gràfica resultant i s'esbrina quina dependència té amb la temperatura.

**Q6** Efectes d'alt dopat i d'alta injeció.

Un efecte d'alt dopat: la disminució de l'ample de banda. Utilitza com a referència l'arxiu NP.PRM, es canvia el valor de pic de la primera difusió de  $10^{17}$  a  $10^{18}$ , es representa l'ample de banda prohibida en funció de la distància, i se simula de nou l'estructura en equilibri termodinàmic. Observar les diverses gràfiques, en particular l'anomenada **Energy Gap (electrical)** i explicar els canvis si s'escau (Band Gap Narrowing).

Un efecte d'alta injecció: també s'utilitza com a referència l'arxiu NP.PRM, es canvia el valor del dopat del substrat, de  $10^{16}$  a  $10^{15}$  o inferior. Es representa la distribució de portadors i es calcula a partir de quin valor hi ha alta injecció.